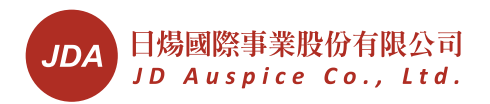

# **HBI**<sup>®</sup> Hybrid PV Inverter

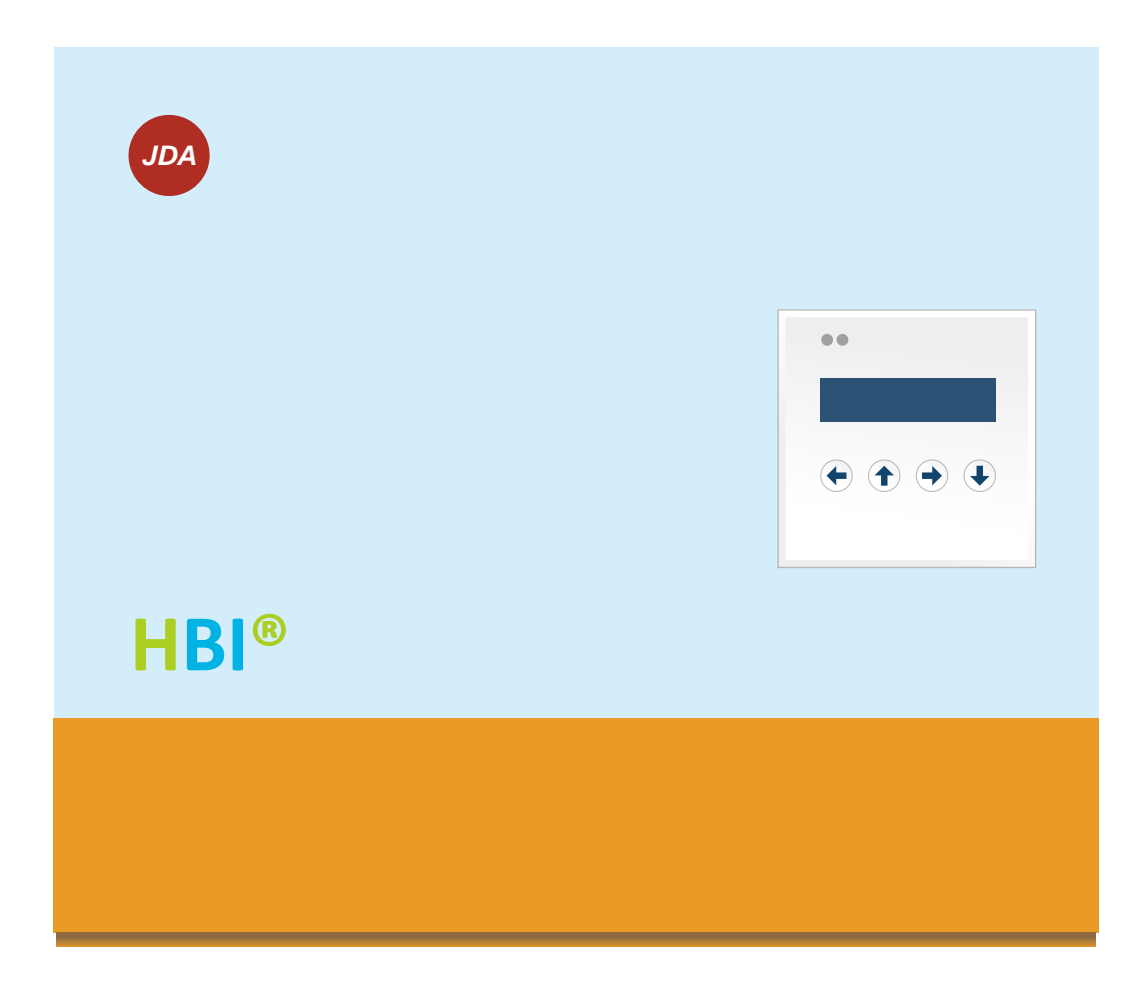

### **Installation & Operation Manual**

### **Table of Contents**

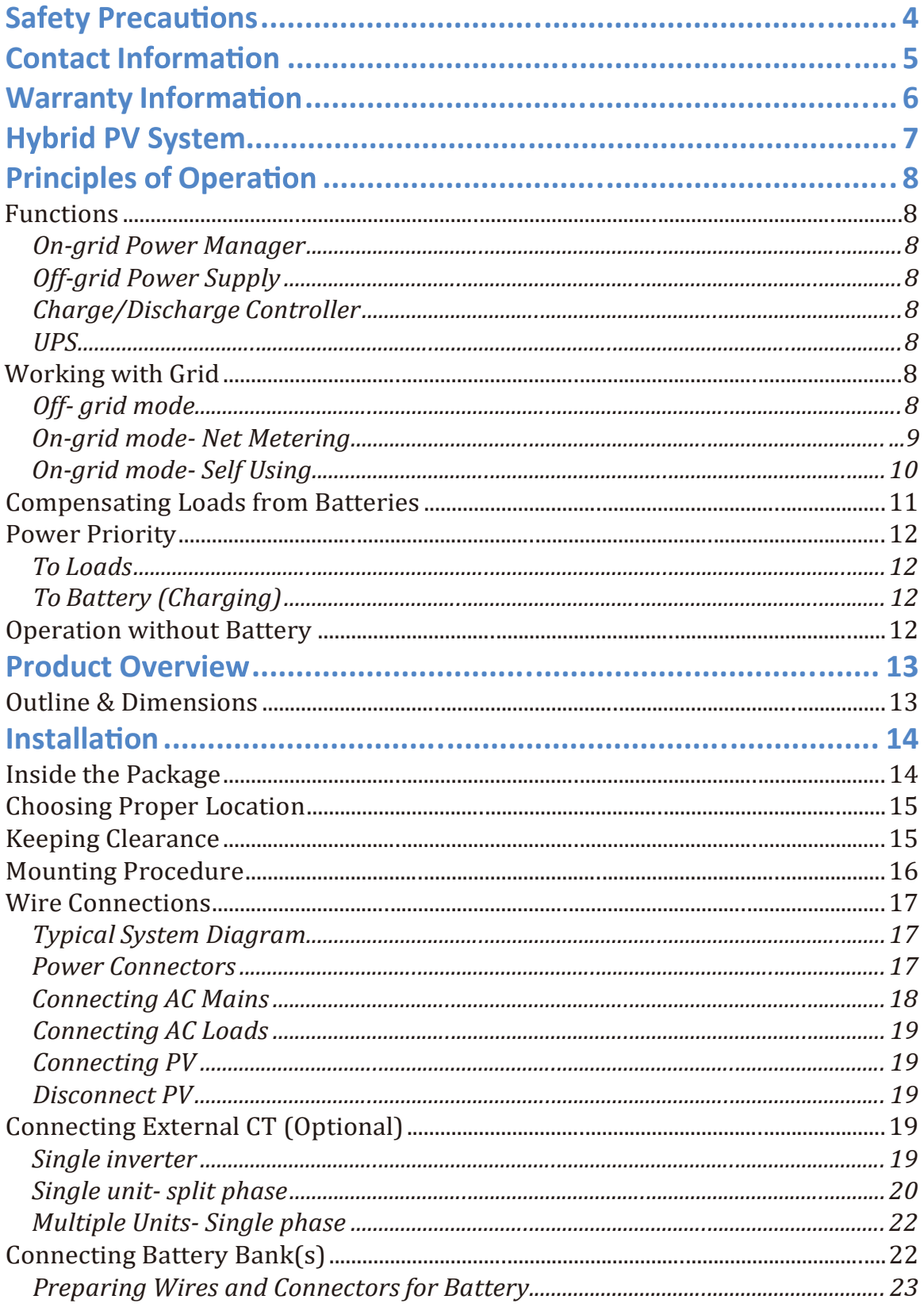

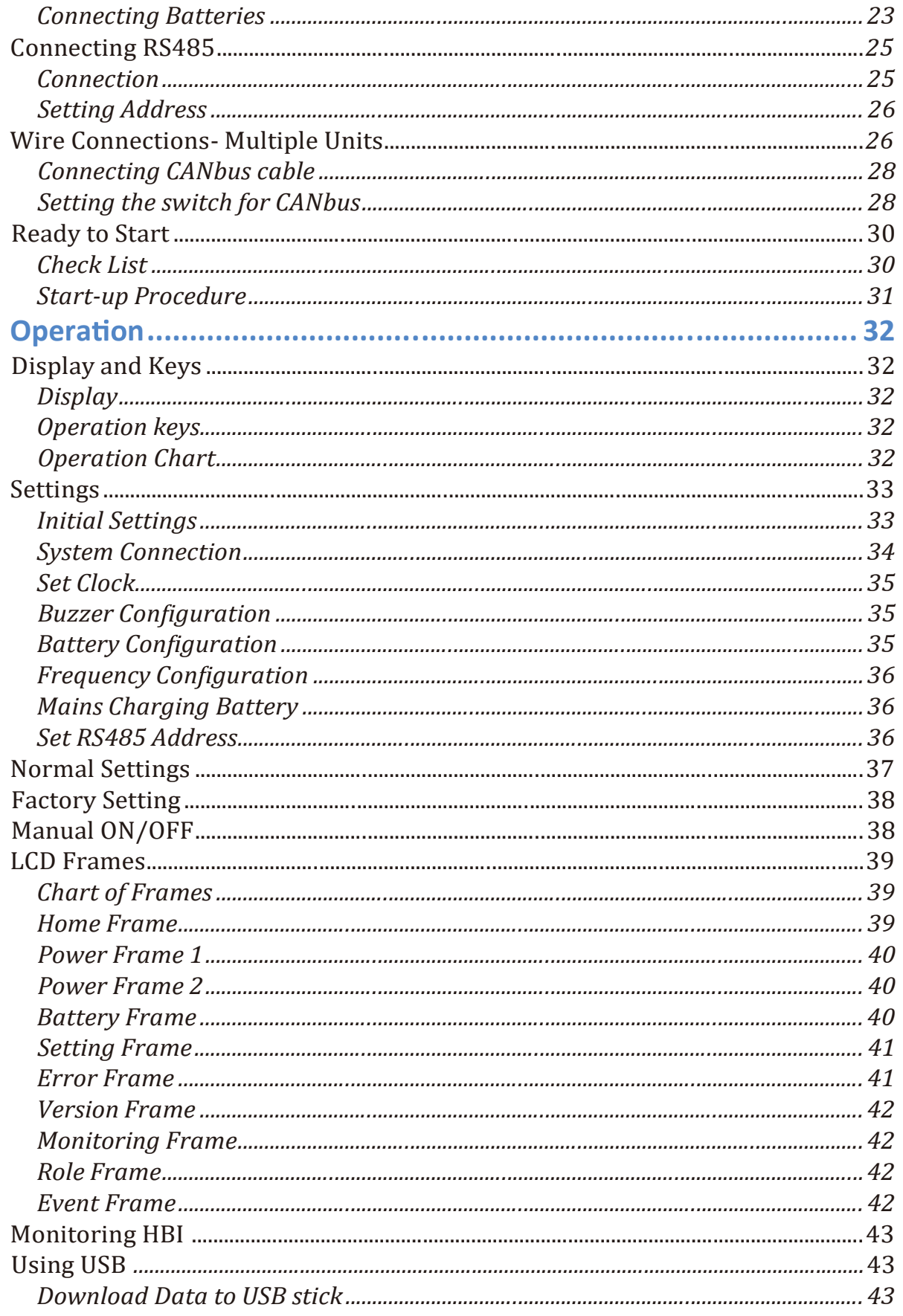

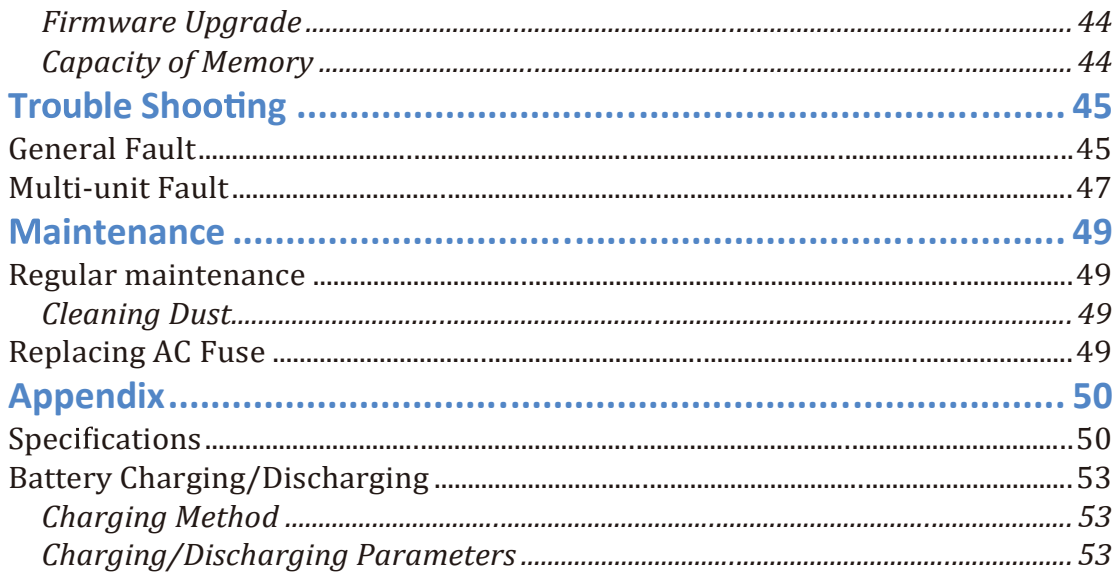

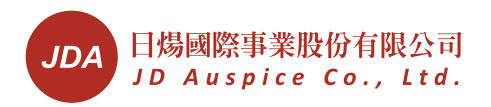

### **Safety Precautions**

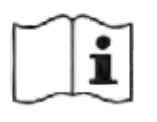

#### Refer to the Operating Manual

There are information of caution, operation and installation, please read and keep this manual.

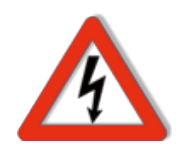

#### Caution: Risk of Electric Shock

Alternating Current (AC) and Direct Current (DC) sources are connected to this device. To prevent risk of electric shock during maintenance or installation, please ensure that all AC and DC connections are disconnected.

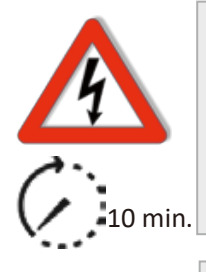

#### Caution: Risk of Electr ic Shock

Energy is stored inside the device and components, even when converter is not operating. Wait for 10 minutes before opening it.

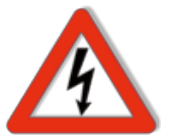

#### Electric Shock on all Battery circuits

Danger voltage exists on all conductive wires and terminals of battery circuit. Please protect and prevent touching of them.

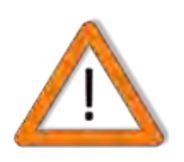

#### PV modules ONLY

PV (Solar Input) is designed for PV and solar power conversion only; do not use it for other DC sources and purpose.

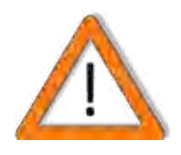

#### Caution: Risk of Danger

If the Product is used in a manner that is not covered by the scope of warranty, the protection provided by the product may be impaired.

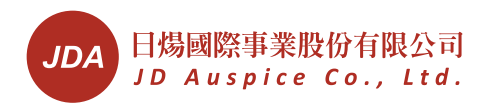

### **Safety Precautions**

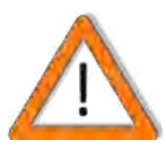

### *Cau on*

Must be installed by a competent person

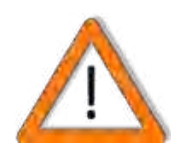

#### *Cau on*

Do not stay permanently at a distance of less than 30 cm to this converter. Device generates electromagnetic radiation could be harmful in such a close range.

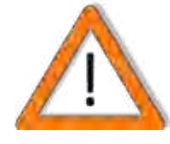

#### *Do not Connect Generator in 0n-grid Mode*

In this mode, HBI inject power into AC mains, only grid can be connected to AC mains. If a generator is connected, the injection may cause damage of generator

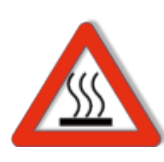

#### *Cau on: Hot Surface*

Some metallic parts of enclosure may be hot during operation.

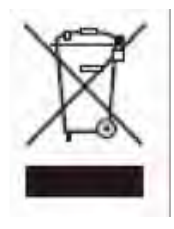

#### *Recycle*

Do not throw this electronic device into the trash when discarding. To minimize pollution to environment, please handle according to local regulations.

### **Contact Information**

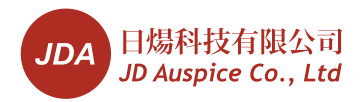

TEL : +886 2 25959780 FAX: +886 2 25959412 3F., No.288, Sec. 2, Zhonghua Rd., Xinzhuang Dist., New Taipei City 242, Taiwan R.O.C. service@jdauspice.com www.jdauspice.com

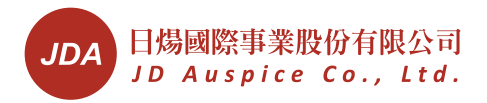

### **Warranty Information**

Warranty or liability will be void if damage caused by any, but not limited to the followings:

- 1. Unauthorized opening of the unit
- 2. Installation faults such as improper environment, wiring and application
- 3. Working conditions beyond the unit specifications
- 4. Improper operation of the unit
- 5. Violation of safety instructions inside this manual
- 6. Damage during transportation
- 7. Any internal modification
- 8. Replacing or installation of unauthorized software
- 9. Unforeseen calamity or force majeure

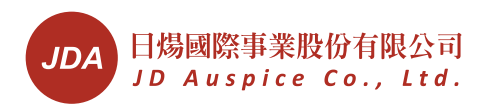

### **HBI<sup>®</sup>** Hybrid PV System

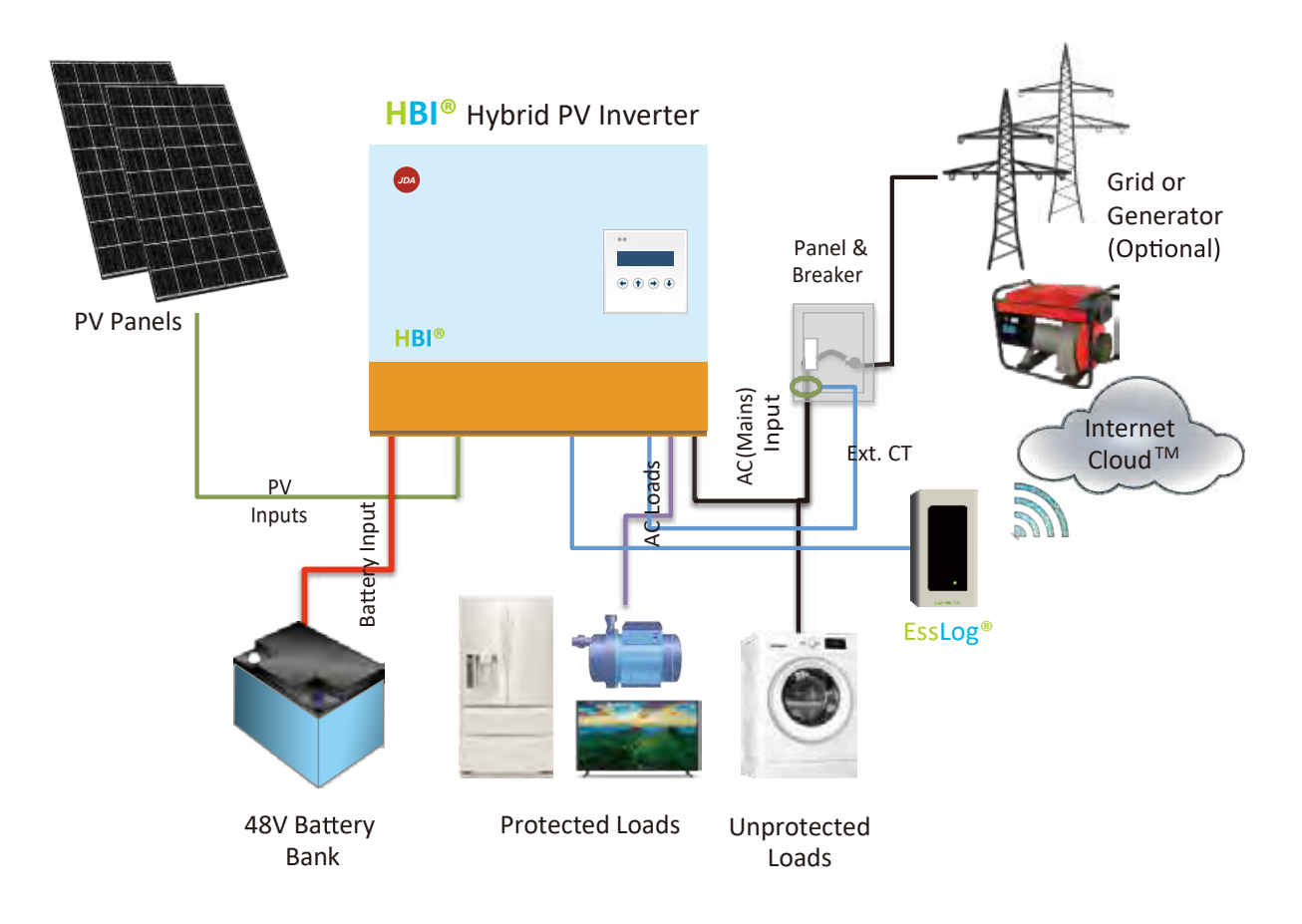

### Glossary

- 1. **HBI®** Hybrid PV Inverter (**HBI®**): Manager of PV inputs, charging, discharging and load supplying functions
- 2. PV panels: Receive sunlight and convert it into electricity
- 3. Battery Bank: Stores energy from mains and PV inputs
- 4. Protected Loads: Appliances & devices take AC power from **HBI®**, especially in blackout
- 5. Unprotected Loads: Loads supplied by grid or generator (mains) directly. In case no AC from grid or generator, unprotected loads are not powered any more. Usually, loads larger than **HBI®** should be connected here
- 6. Grid: Public AC utility
- 7. Ext. CT: Sensor for detecting power from utility
- 8. EssLog<sup>®</sup>: The data gateway for transmitting inverter data to Cloud server

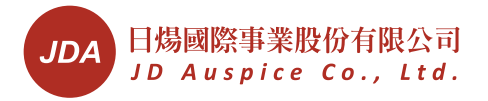

### **Principles of Operation**

### **Functions**

The **HBI<sup>®</sup>** PV inverter is an intelligent and automatic power manager of a PV storage system, it is

### **On-grid Power Manager**

In places with grid (utility), **HBI<sup>®</sup>** can manage the power from PV, grid and battery. For protected loads connected to **HBI®**, during blackout, **HBI®** can supply power to them from PV and/or batteries.

### **Off-grid Power Supply**

In places without grid, protected loads will be powered by the **HBI®**. The power may come from PV panels and/or batteries. In case a generator is connected, whenever power from PV and batteries are not enough, **HBI®** switches loads to generator directly.

### **Charge/Discharge Controller**

While there is surplus PV power, **HBI<sup>®</sup>** will direct it to battery; while PV power is not enough, **HBI®**

In case you have enabled charging battery from mains, **HBI<sup>®</sup>** will charge battery from mains whenever there is no PV power.

#### **UPS**

In case AC main is absent, inverter can supply "protected loads" from PV and/or batteries.

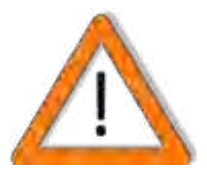

#### Use on-line UPS for very critical load

The time of recover power after blackout is 4mS. It is short enough for most of equipment's. For very critical devices, please use a on-line UPS between inverter and devices.

### **Working with Grid**

There are varieties of connections to work with grid; the differences are the connections of inverter output and loads.

### Off- grid mode

The loads get power EITHER from Mains (Grid or Generator) or inverter output. Normally, **HBI<sup>®</sup>** provides power to loads, in abnormal conditions such as failure, overload or fully discharging; the loads will be switched to Mains directly.

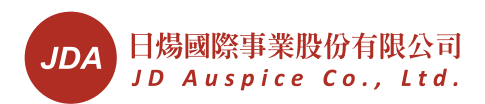

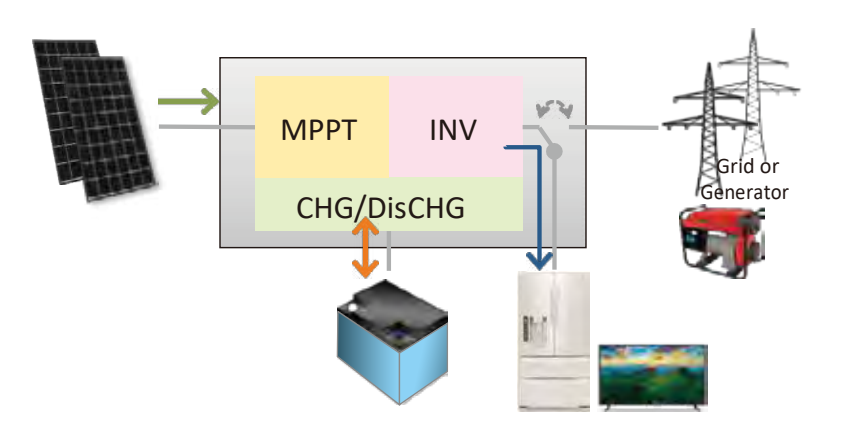

This application is suitable for

- 1. No utility
- 2. With utility, but user DO NOT want to use utility or use utility as a backup source

In this mode, inverter output is physically separated from grid; there will be no way to feed power to grid.

### **On-grid mode- Net Metering**

Inverter is physically connected to grid (Mains). The power to loads is managed to be:

1. From **HBI®** only: In case the power from solar is enough, **HBI®** converts PV power to loads. In addition, surplus PV power is fed to grid

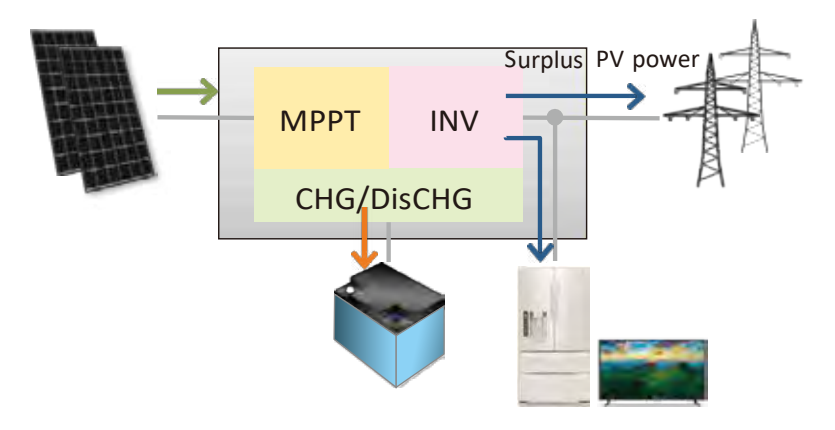

2. From both **HBI®** and grid: While the power from PV is not enough, **HBI®** and grid share the power to loads

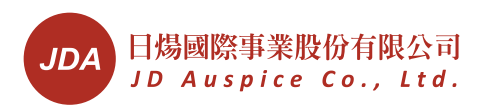

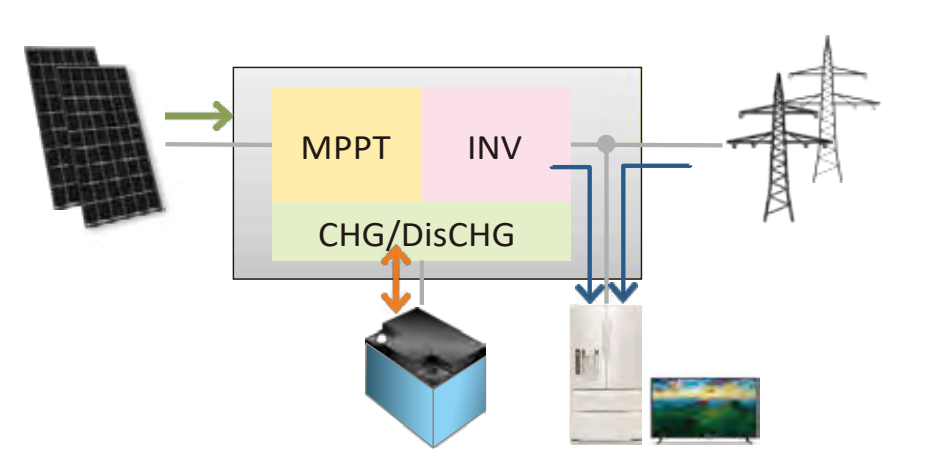

This application is suitable for Surplus PV power is allowed to feed to grid. **On-grid mode- Self Using** 

In some applications, surplus power feeding is not encouraged or allowed; PV power is used by their own. This is "Self Using". The operation principles are the same as "Net Metering" except that surplus power is not fed to outside inverter or external CT.

mains 1. No external CT: The surplus PV will not flow outside the inverter AC

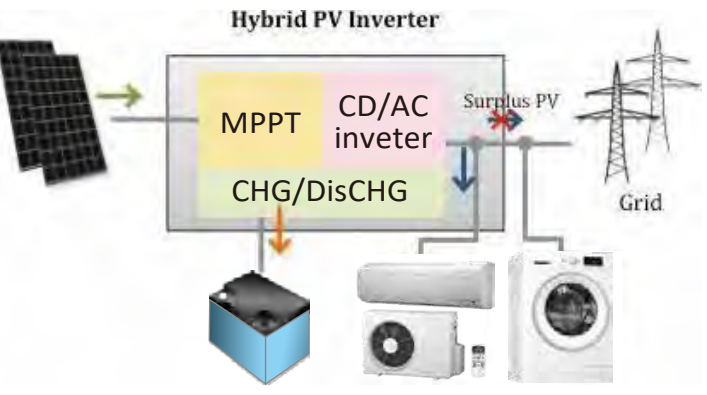

2. With external CT: The surplus PV will not flow outside external CT

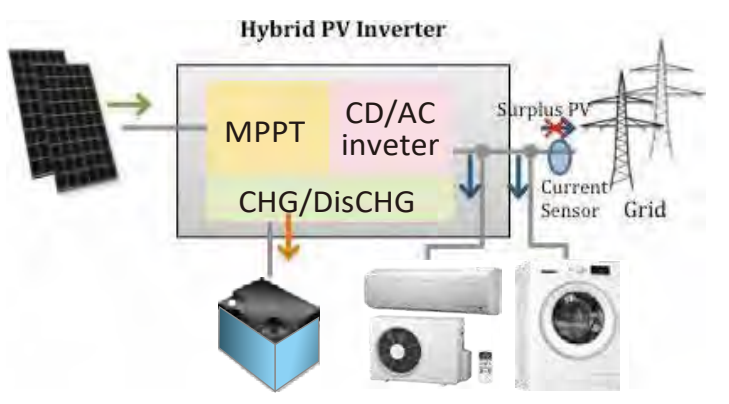

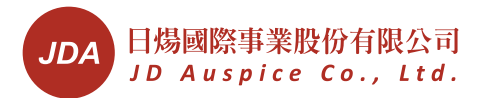

This application is suitable for PV power can be fed to grid but not paid.

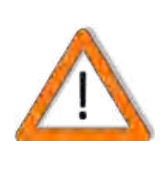

#### Do not Connect Generator in On-grid Mode

In this mode, HBI inject power into AC mains, only grid can be connected to AC mains. If a generator is connected, the injection may cause damage of generator

### **Compensating Loads from Batteries**

This **HBI<sup>®</sup>** can use energy in batteries to compensate power from mains. This will minimize the power demand from your grid supplier. Once enabled, there are 2 ways:

1. No external CT: Inverter will take battery power to compensate the power demands of "Protected Loads" or devices connected to "AC Loads".

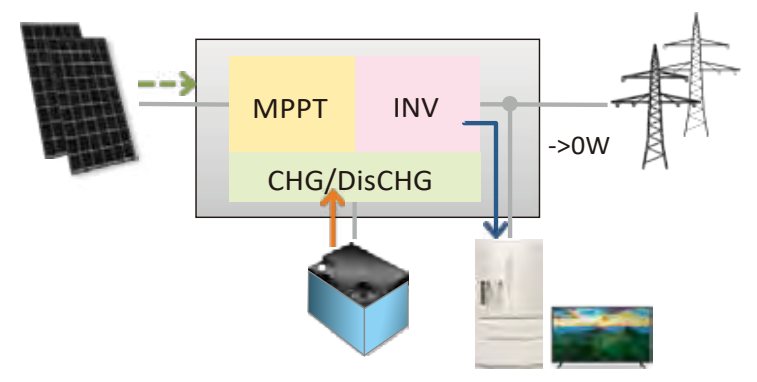

2. With external CT: Inverter will take battery power to compensate the power demand of loads inside the power network

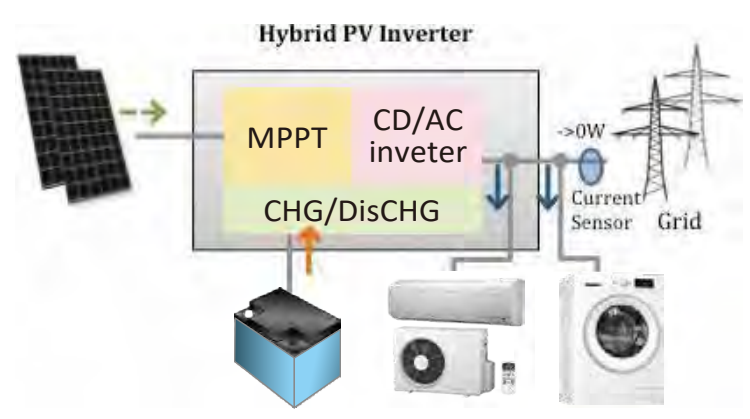

To do this, please enable the "BAT-> Load" function is settings menu.

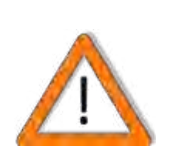

**BAT**<br>For some areas, it is not allowed to feed battery power to/with grid. Please understand your local \regulation before enable this function.

### **Power Priority**<sup>1</sup>

### **To Loads**

The power supplied to loads from different sources follows the priorities. In off-grid mode, it is

 $PV \rightarrow Batterv \rightarrow Mains (AC)$ In on-grid mode, it is PV -> Mains (AC) -> Battery If Battery -> Load function is enabled, it is  $PV \rightarrow Battery \rightarrow Mains (AC)$ 

### **To Battery (Charging)**

The power charged to batteries from different sources follows the priorities:

### **Operation without Battery**

**HBI<sup>®</sup>** can also work without battery due to our special design. HPI can still provide power to protected loads even in blackouts, from PV panels. However, there are some points you need to know:

- 1. The power to is not stable due to unstable PV
- 2. HBI<sup>®</sup> can not store surplus PV to battery
- 3. **HBI®** can not compensate load power

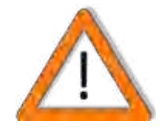

### Devices may be damaged

For some devices, unstable power may damage them. We can not guarantee the operations of your devices.

 $1$  Some customized models may apply different priority, contact your installer to get more information.

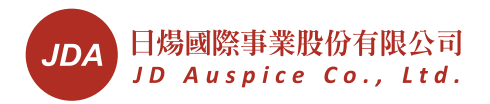

### Product Overview **Outline & Dimensions**

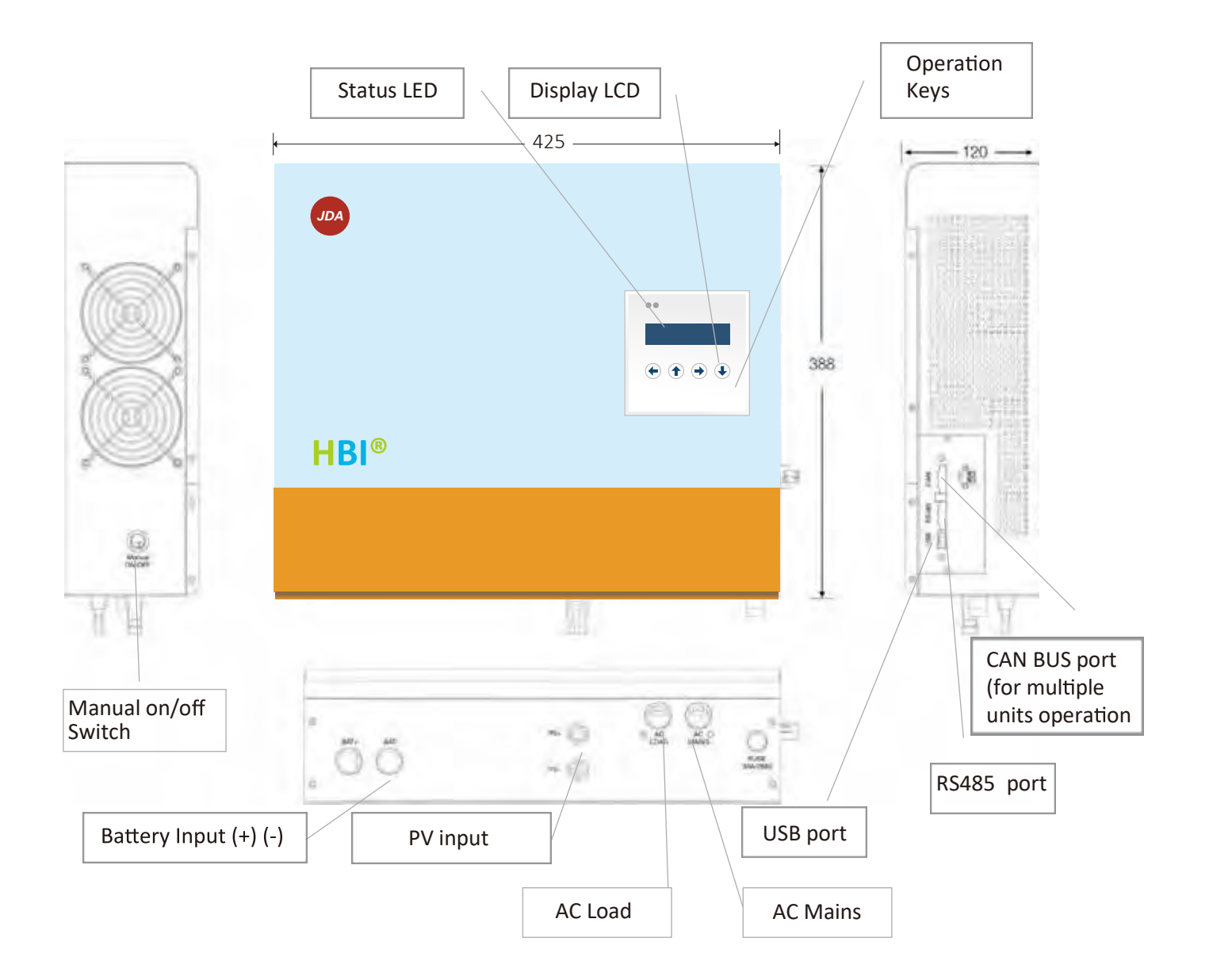

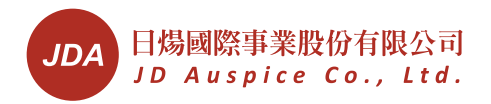

## Installation

### **Inside the Package**

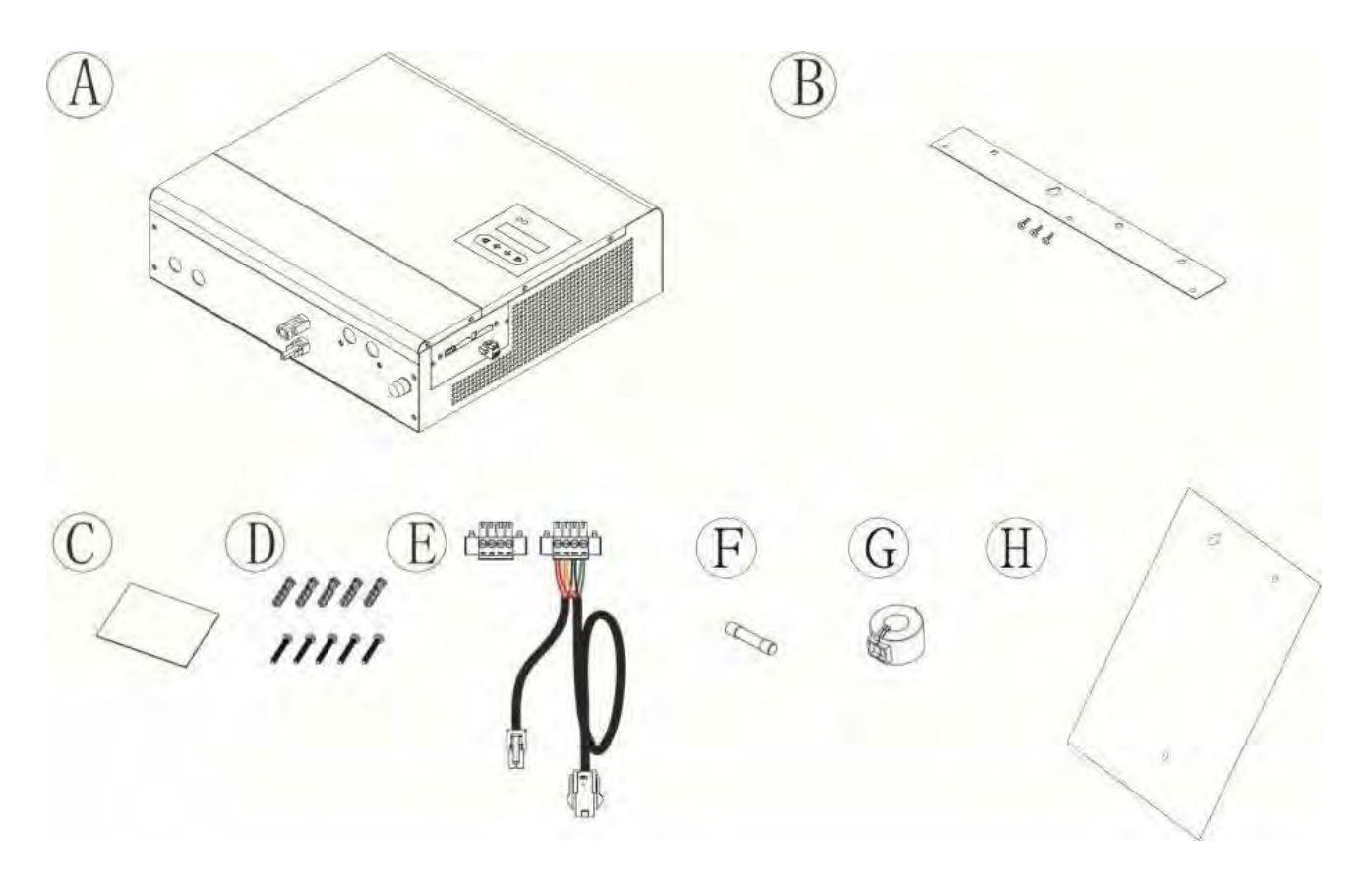

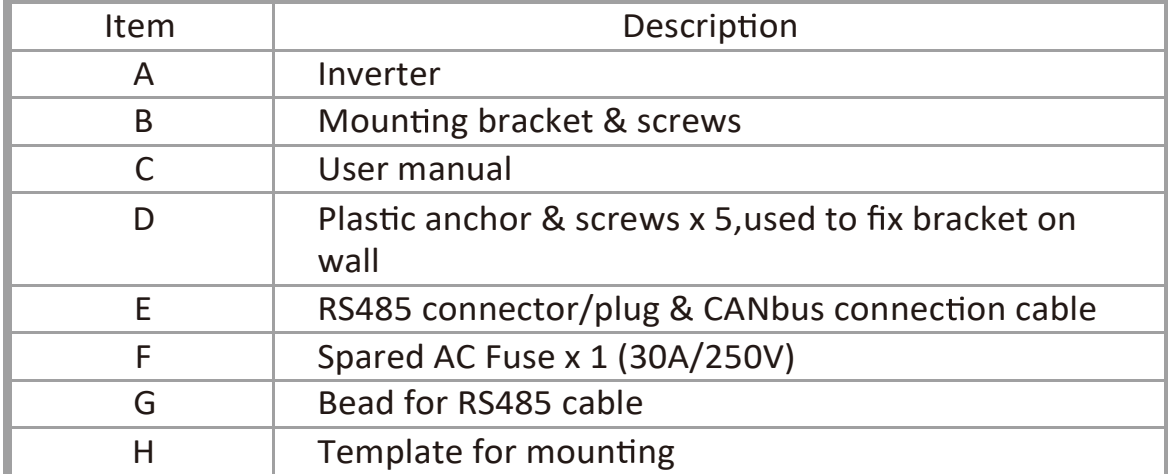

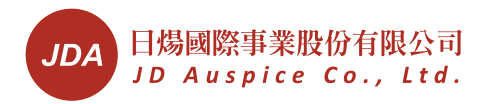

### **Choosing Proper Location**

Do not expose the **HBI®** to sunlight, rain or water.

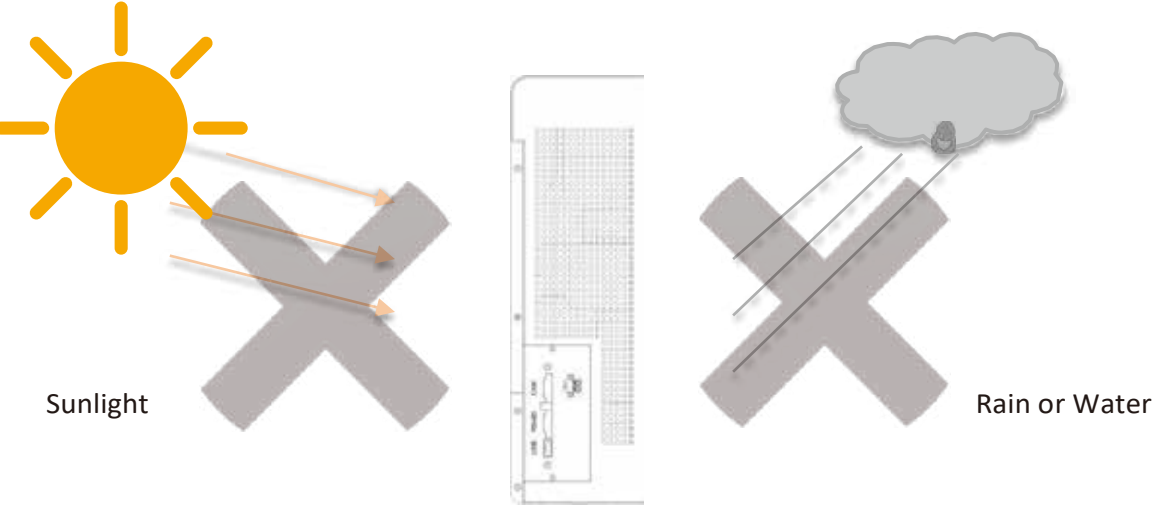

Install **HBI®** at visible level so you can see its status. Fix **HBI®** on a solid, surface.

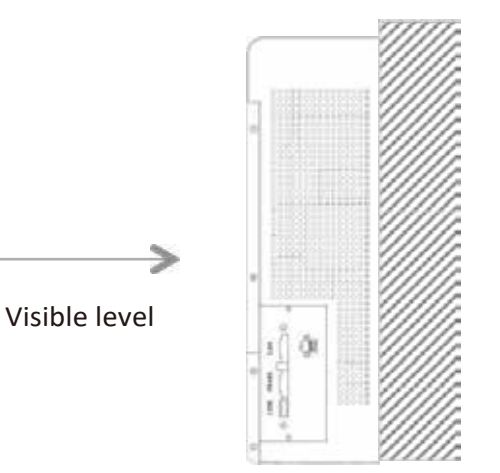

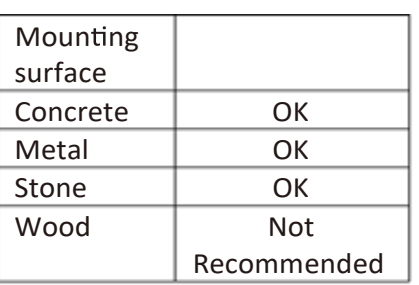

### Keeping Clearance

Reserve at least 50 cm distance between **HBI®**.

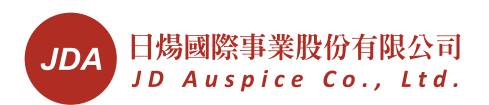

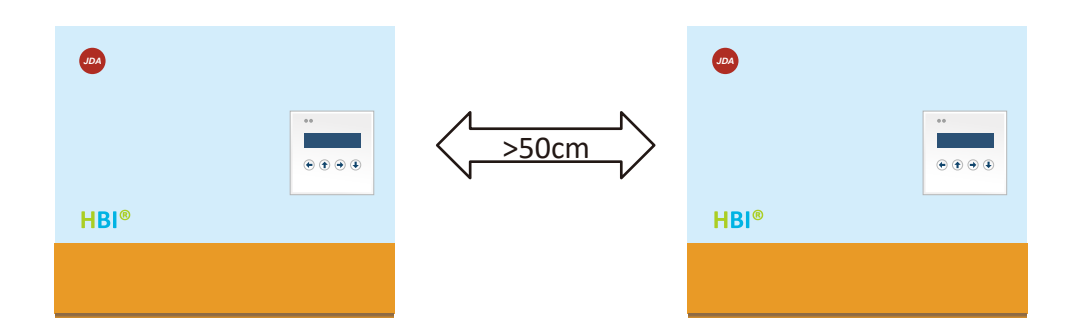

Keep distance for the airflow to dissipate heat.

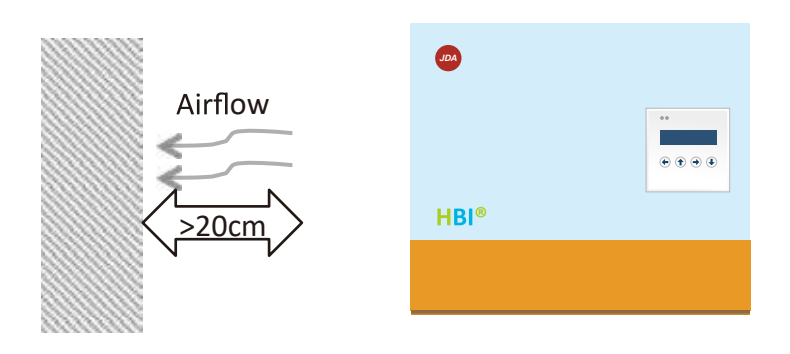

### **Mounting Procedure**

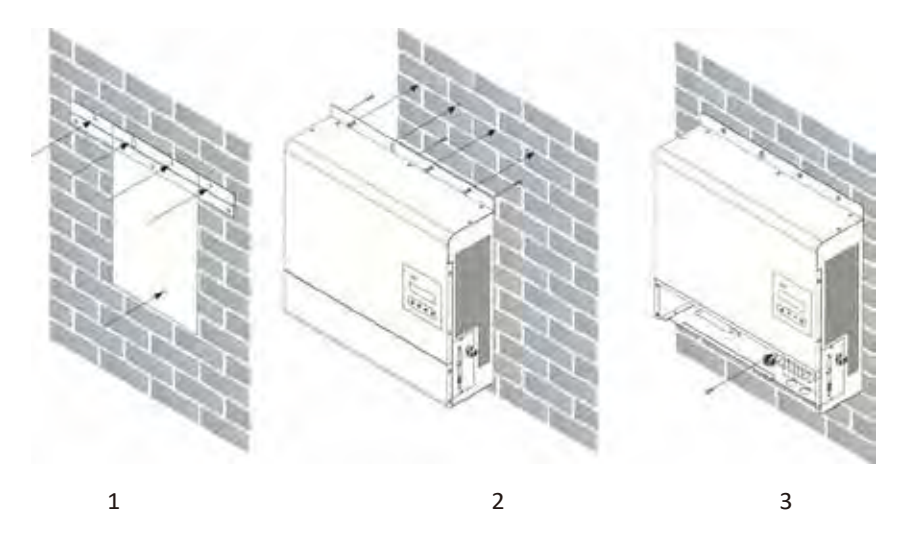

- 1. Marking drill holes by bracket and template
- 2. Fix the bracket on inverter, attach and fix inverter on wall
- 3. Take the wiring cover off and fix the inverter by screws

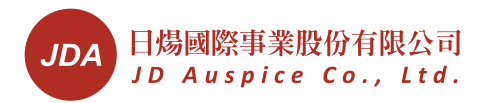

### **Wire Connections Typical System Diagram**

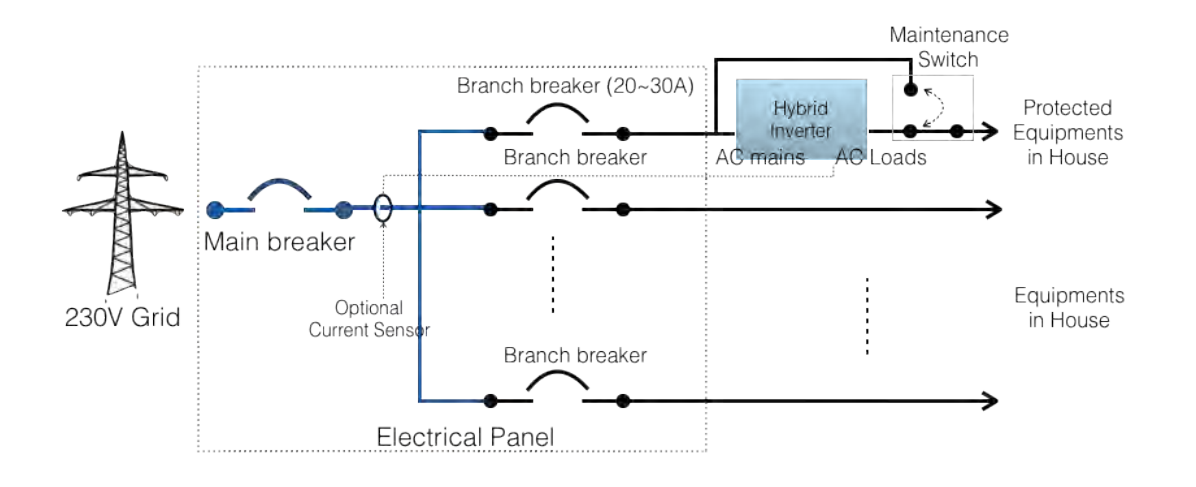

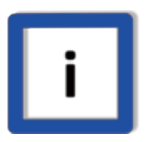

### Maintenance Switch

We suggested installing this switch to power the protected equipment in case of replacing inverter

### **Power Connectors**

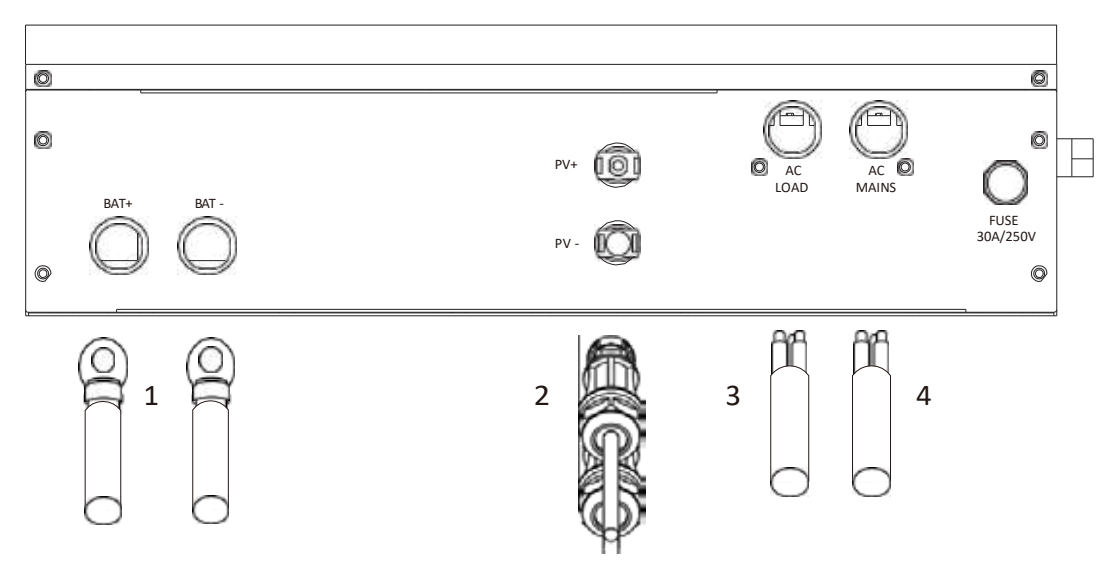

- 1. Battery Cables (Positive & negative)
- 2. PV input
- 3. AC Load output
- 4. AC Mains input

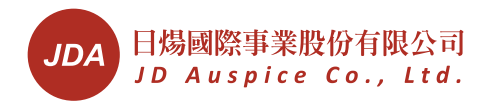

### **Connecting AC Mains**

1. Open side cover for wiring 2. Select L and N wires as right

figure and table2 below:

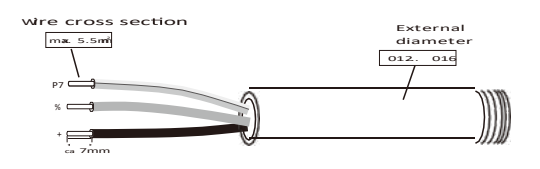

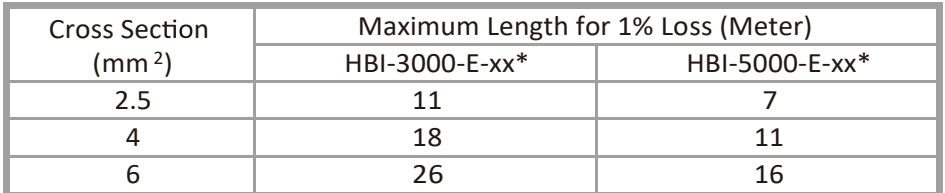

- 3. Insert wires through bottom plate
- 4. Crimp the wires with y-terminals
- 5. Insert wires with terminals, fix them according to polarity and torque on terminals as figure
- 6. Fix wires with cable ties

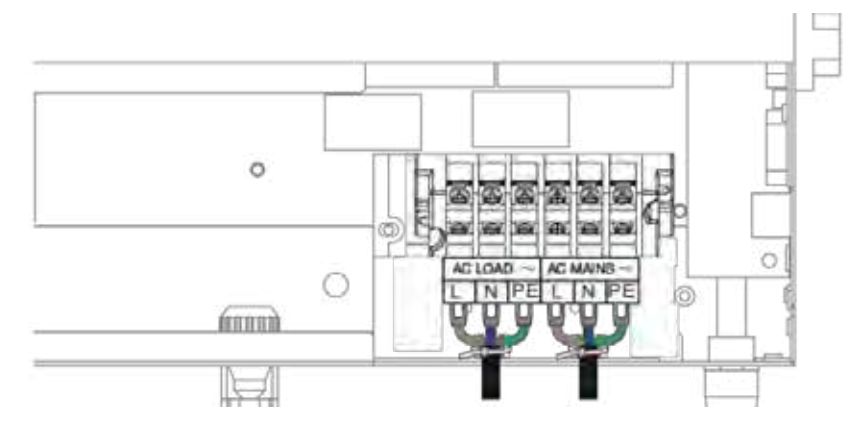

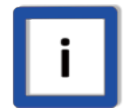

### Protected Earth (PE) Conductor Requirement

The cross section of the conductor shall not be less than  $4mm<sup>2</sup>$ .

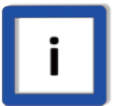

#### **Torque Information**

The torque for AC terminal is 0.6~0.8 Nm (Newton-meter).

<sup>&</sup>lt;sup>2</sup> The table is based on 20°C environment, installer need to adjust according to application andlocal regulation

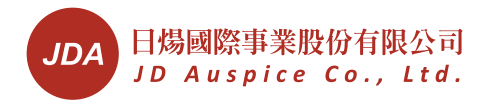

### **Connecting AC Loads**

- 1. Prepare similar wires as AC mains
- 2. Repeat steps as AC mains connection
- 3. Fix them on AC Loads terminals

### **Connecting PV**

- 1. If there is DC switch on **HBI®**, Switch off it in advance
- 2. Use following connectors for PV DC cables
	- Wieland PST40i1 (Preferred)
	- · Multi-Contact MC4
- 3. Prepare wires according table below<sup>3</sup>

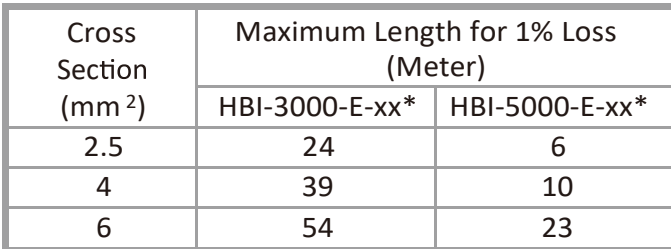

4. Plug connectors to **HBI®**

### **Disconnect PV**

To disconnect PV cables, please

- 1. Turn off DC switch if available in advance
- 2. Push in the inter-locker on PV connectors
- 3. Pull off the connectors & cables

### **Connecting External CT (Optional)**

External CT is used to detect power of a circuit. Inverter uses this data to decide the power flow in different modes. Connecting the CT on inverter as right figure. Pay attention on the polarity K and L. They must be correct.

### **Single inverter**

<sup>3</sup> The table is based on 20°C environment, installer need to adjust according to application and local regulation

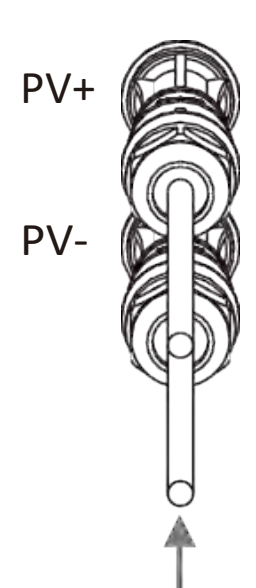

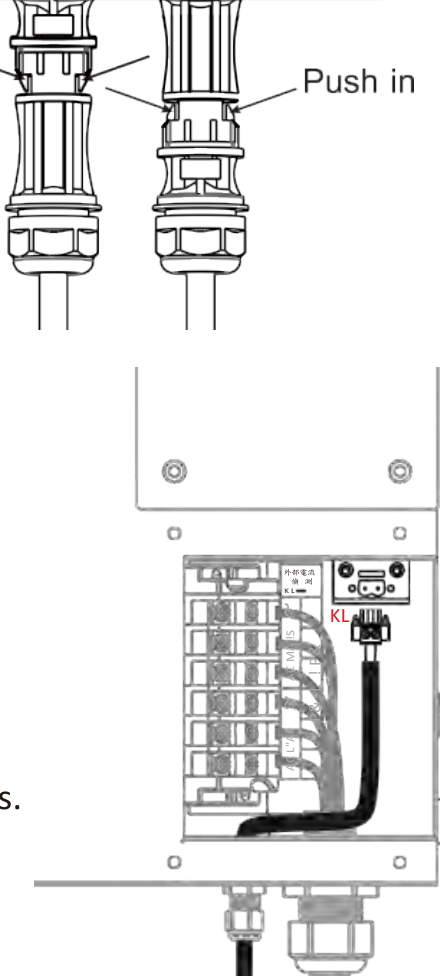

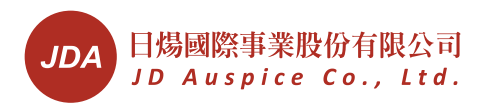

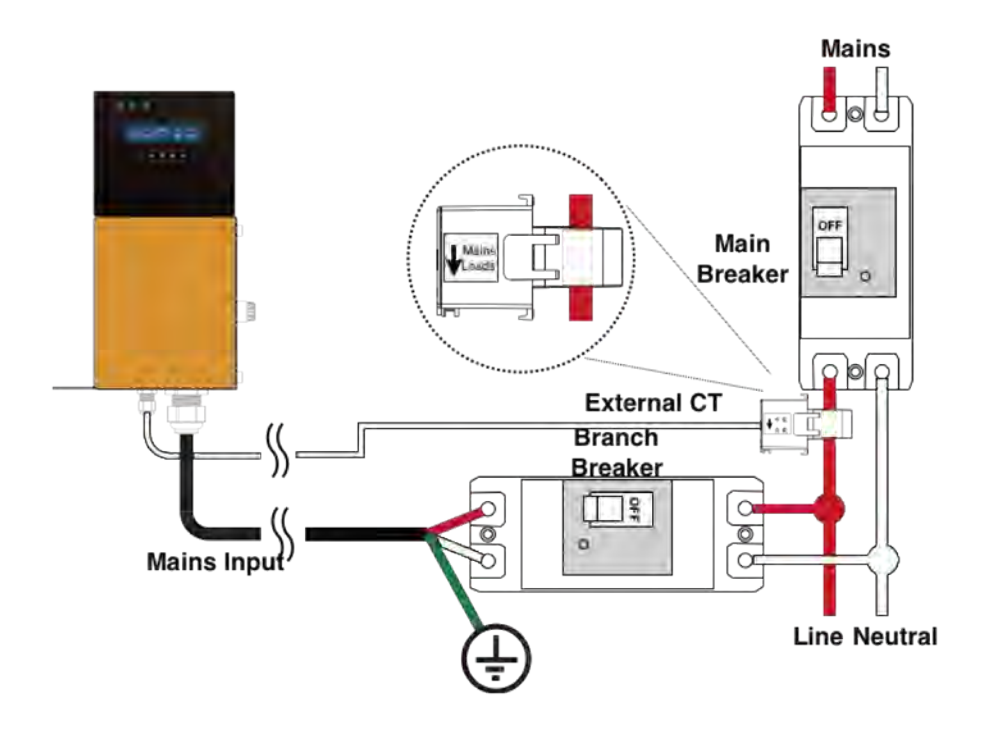

Single unit- split phase<br>Using a external TX to convert single-phase output to split phase output.

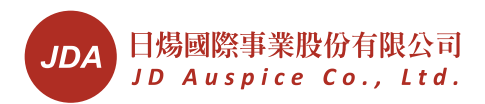

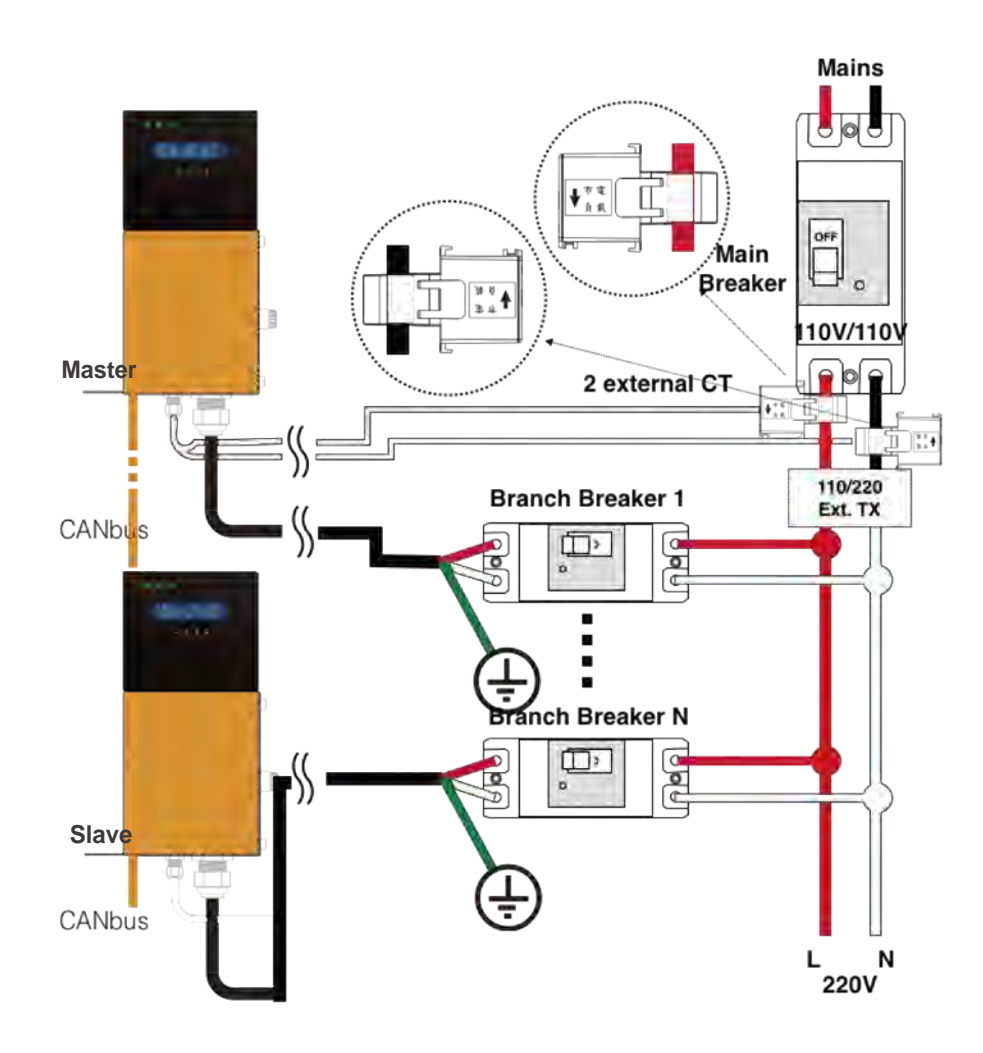

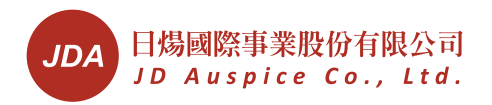

### **Multiple Units-Single phase**

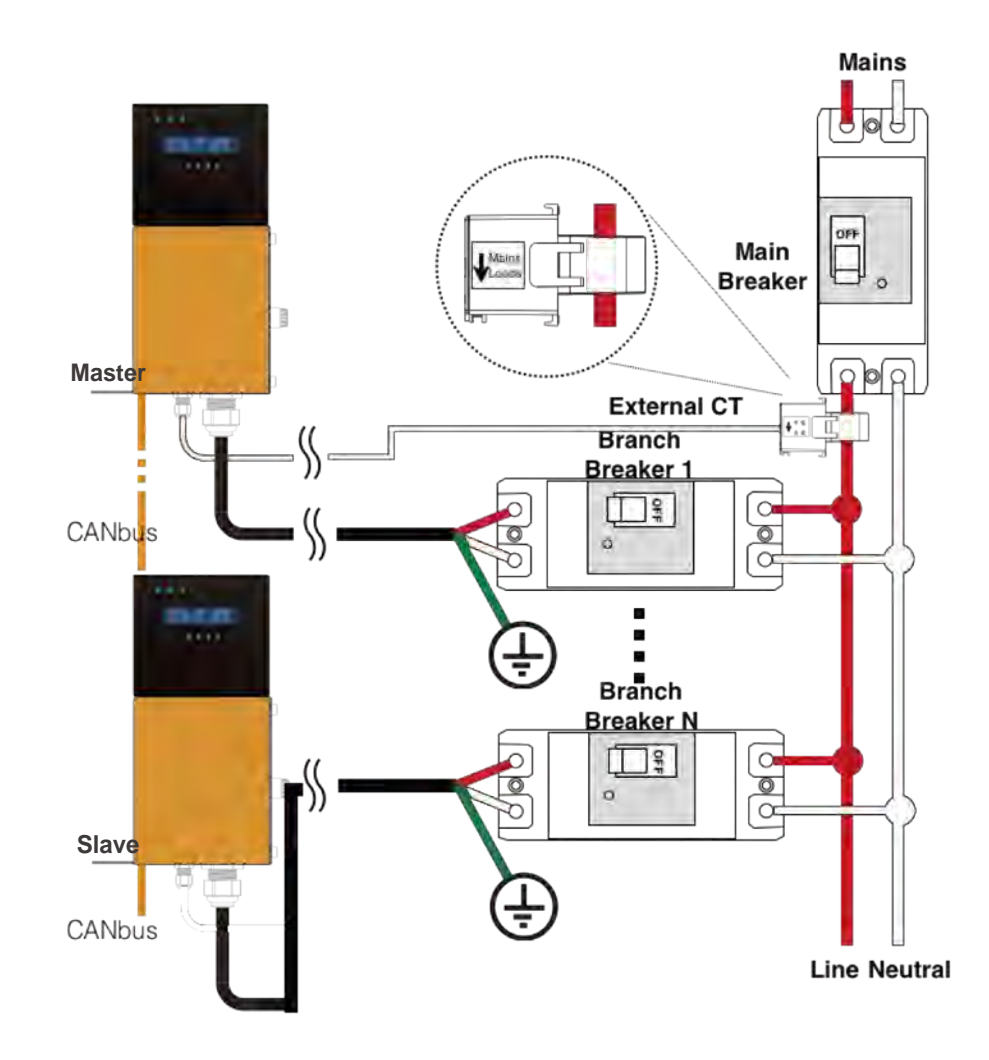

### **Connecting Battery Bank(s)**

The voltage of battery bank is 48VDC. The recommended numbers of battery packs are 1~5. Please refer to specification for recommended battery type. There will be some other batteries can be used, please contact your local dealer and service for latest information.

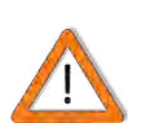

### **Use Official Battery**

Official batteries are designed for **HBI<sup>®</sup>** considering safety, life and performance. Using other batteries may cause danger and/or poor performance.

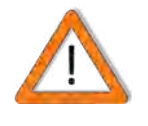

### **SWITCH off all DC and AC sources**

Before connecting battery wires, please switch off DC from batteries, PV and all AC in advance.

### **Preparing Wires and Connectors for Battery**

- 1. Select wires of cross-section > 50mm2. RED color is for positive  $(+)$  wire and black for negative  $(-)$
- 2. Prepare a breaker/switch of 100A/125VDC
- 3. Prepare cover or sleeve for battery terminals

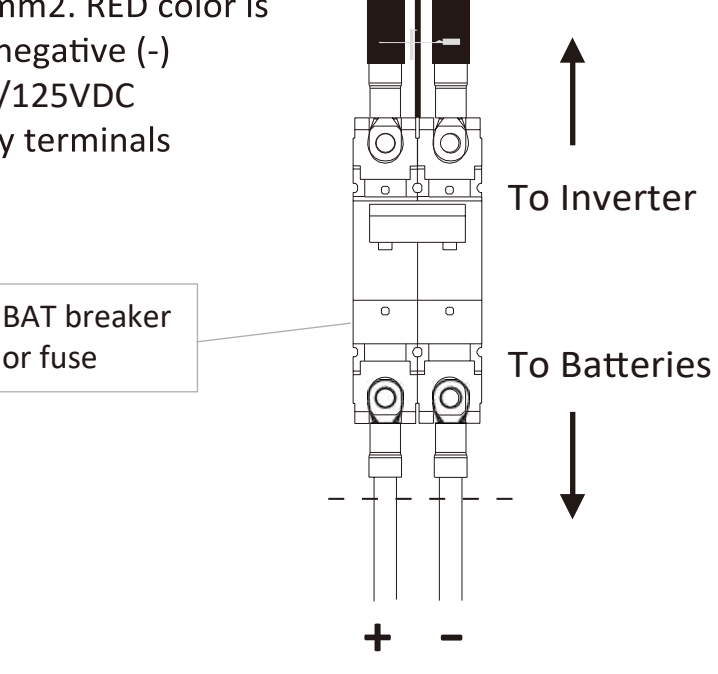

### **Connecting Batteries**

To connect battery, please follow the steps below.

- 1. Pay attention and follow the instruction of warning label on the unit
- 2. Prepare wires of AWG 4 (or 50mm2)
- 3. Crimp (+) and (-) wires with ring terminals
- 4. Watch out the polarities
- 5. Fix wires on both sides of DC breaker/switch
- 6. Protect and hide all the cables in conduits
- 7. Use battery terminal covers on all battery wires
- 8. Fix the wires on battery terminals as figures below
- 9. Make sure all terminals on batteries are
- protected, not touchable by any person

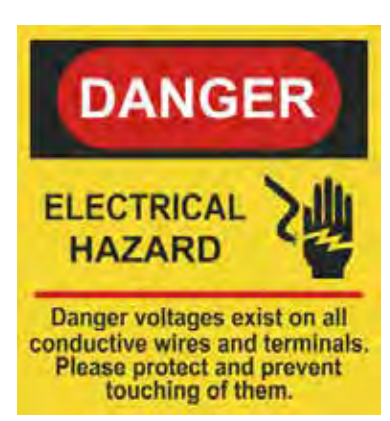

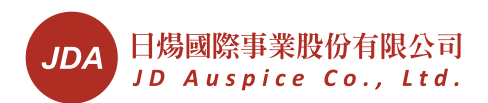

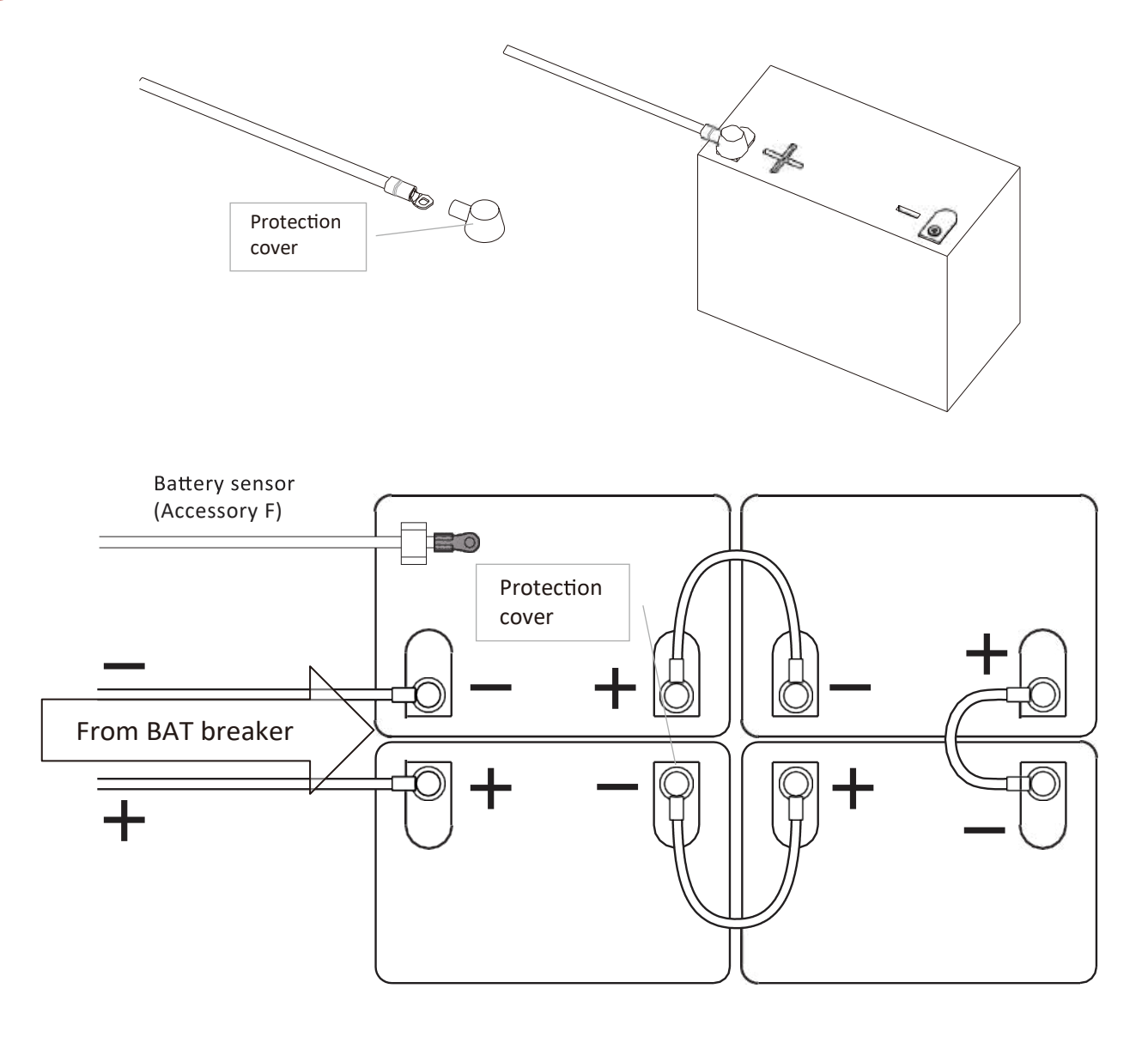

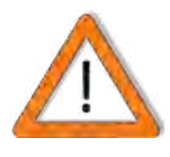

#### **Watch out polarities**

Reverse connections of positive (+) and negative (-) will damage the unit. Incorrect wiring is not covered by warranty.

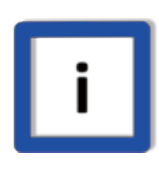

#### Way to Correct improper battery polarities

If the battery polarity is reverse, switching on the battery breaker will cause internal fuse broken. Please ask your technical engineer to replace the fuse.

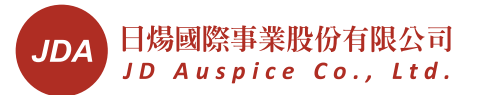

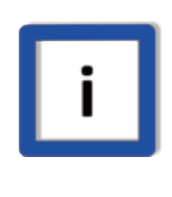

### Recommendation for multiple battery banks

If you are using multiple battery banks, we suggest being less than 3 banks in parallel. This will ensure better balance of different banks.

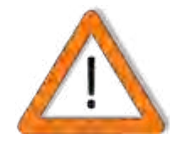

### Tightly connect all DC cables and contacts

Make sure all the connections are well contacted. Any loosen may cause fire and damage.

### **Connecting RS485**

To monitor and control inverter by external devices such as computer, you need to connect them by RS485. A typical RS485 connection diagram is shown below.

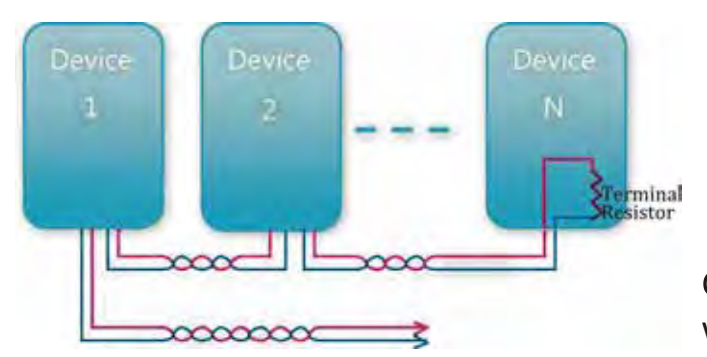

Connecting to device or computer with RS485 interface

There are some points highlighted.

- 1. All wires between devices and computer shall be twisted
- 2. Maximum allowable wire length is 1000 meters
- 3. The terminal-end device may need a terminal resistor
- 4. Due to multiple connections, each individual device should be assigned an address so as to recognize by computer or device

### **Connection**

The RS485 port is located beneath the inverter as below:

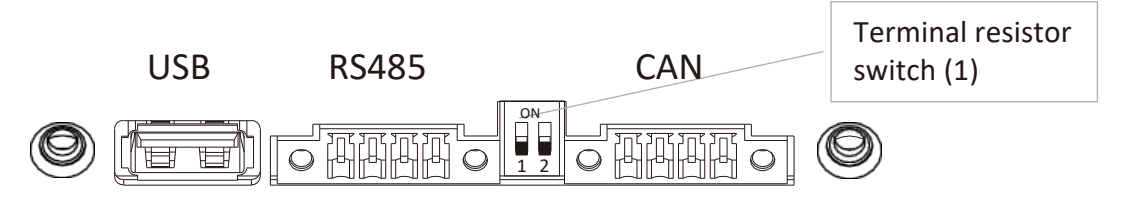

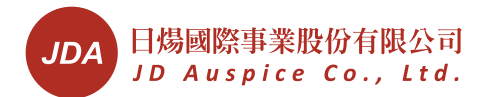

For single unit, please

- 1. Prepare a 2-wire, twisted cable
- 2. Insert and wound the cable on the bead in accessory as right drawing
- 3. Fix cable wires on plug (accessary E). Take care of the polarity
- 4. Push the plug to RS485 port
- 5. Connect another end of cable to monitor device

For multiple connections, please connect them as figure below.

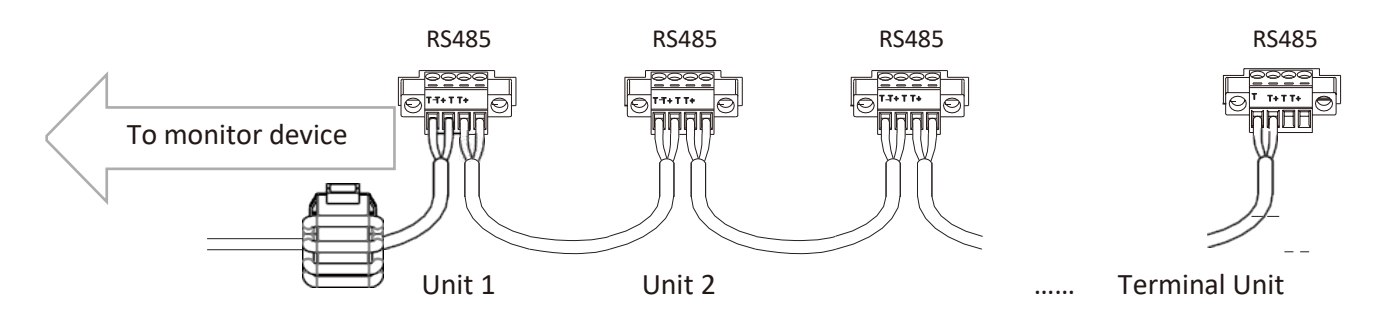

The DIP switch (1) is the terminal resistor switch of the RS485. The default position of this switch is "off". However, if the communication does not work well, please try to switch it to "on" to improve.

### **Setting Address**

For multiple connections, you need to assign each unit with different address. To set the address, please refer to section of "

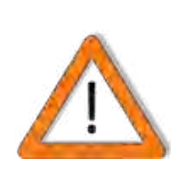

### **Caution for Multiple-unit Operations**

It is very important to confirm above settings for each unit are the same. Mismatch settings could cause improper o perations.

Set RS485 Address".

### **Wire Connections- Multiple Units**

To build a bigger system with multiple units, you can build the system according to below figure.

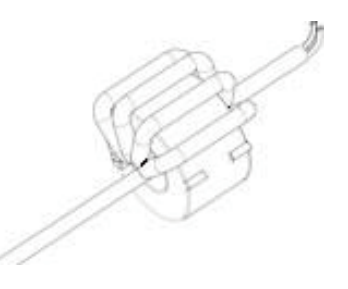

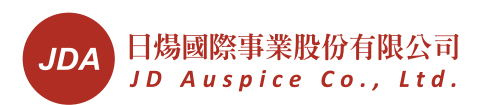

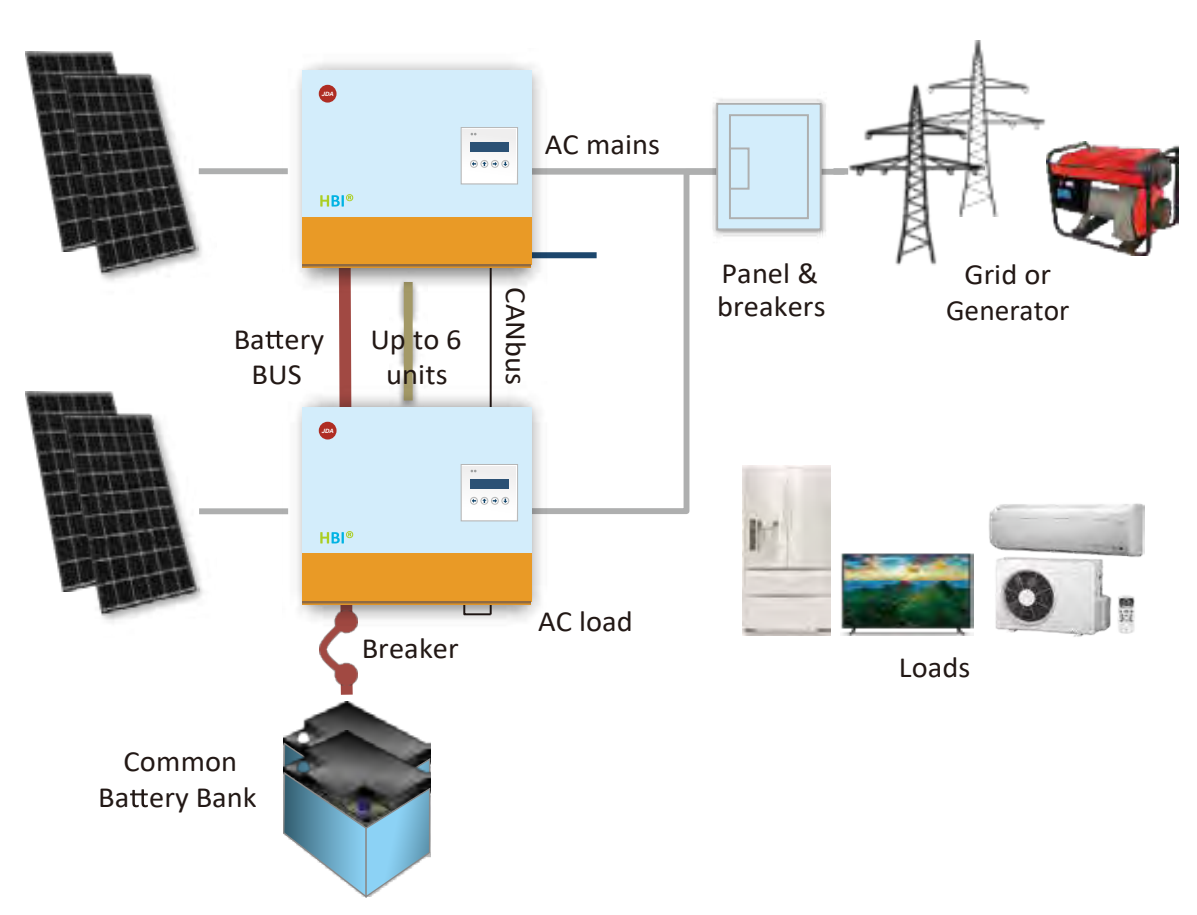

The wire connections on AC side are indicated as below:

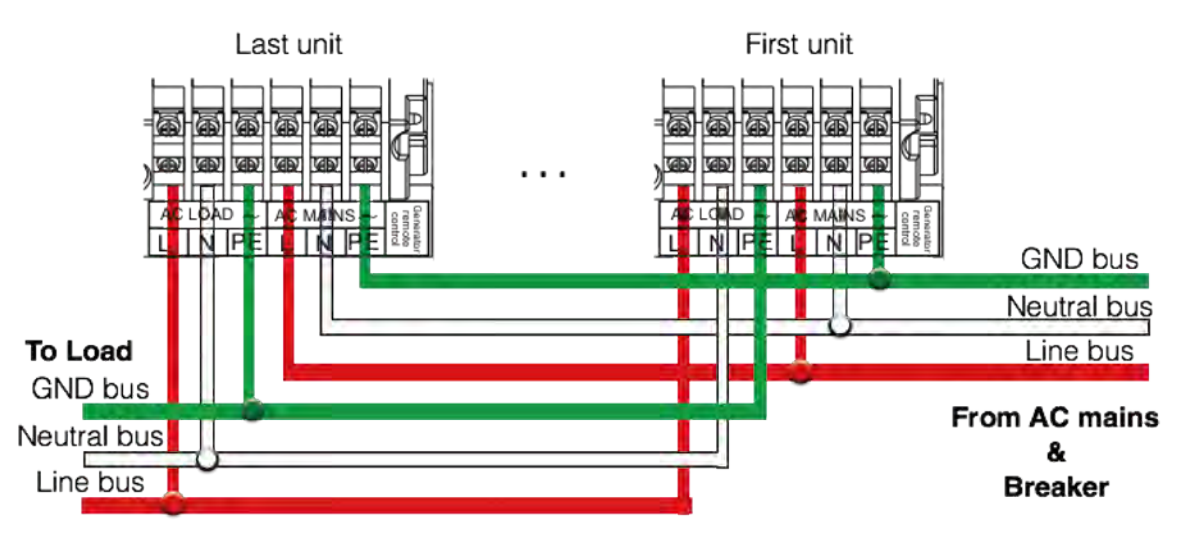

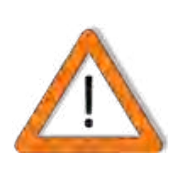

### **Caution for Multiple-unit Operations**

It is very important to confirm above settings for each unit are the same. Mismatch settings could cause improper operations.

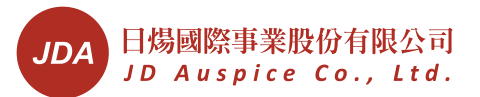

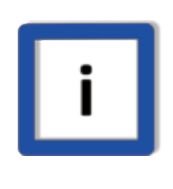

Wire lengths to bus should be equal

To make sure the current balance, the wire lengths to bus of each inverters should be as equal as possible.

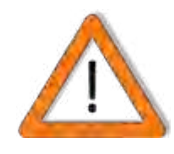

### **Use Common Battery Bank**

For multiple units' connection, all inverters should use the same battery bank.

### **Connecting CANbus cable**

- 1. Use the CANbus cable in accessory as right figure
- 2. Plug each cable into CAN socket
- 3. Connect the cable to other cables of inverters

### **Setting the switch for CANbus**

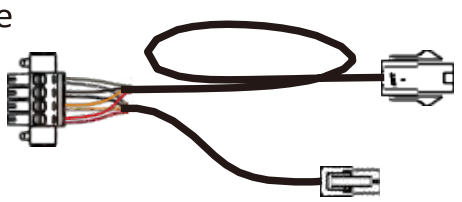

The CANbus switch is located the right side of RS485 switch, labeled as "2". This DIP switch is used to match the impedance for CANbus so as to ensure the communication quality. To set this, please:

- 1. Set first and last CANbus switch to "ON" position as be figure
- 2. Set units in between to "OFF"

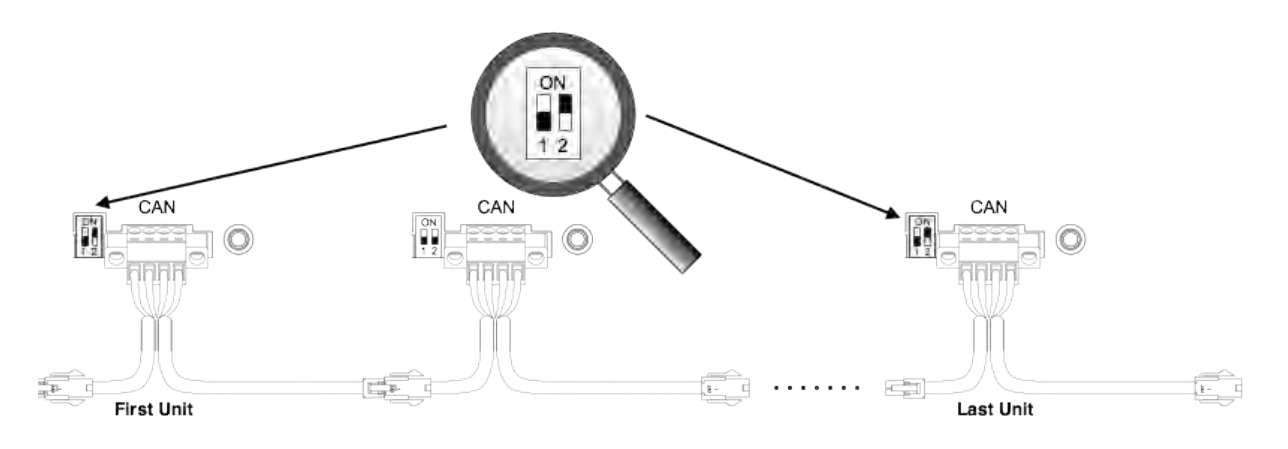

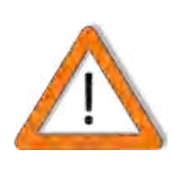

### Be Sure to Connect CANbus Cable

The CANbus cable between inverters is used to control and synchronize the inverter operations. You must connect them for proper operating.

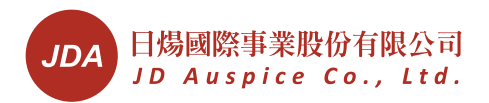

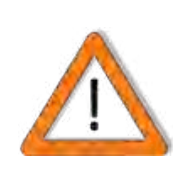

### Notes for Extending CANbus cable Length

If the cable is not long enough, please extend the cable length by similar wires. However, please limit the length up to 5 meters. And, all the lengths should be the same.

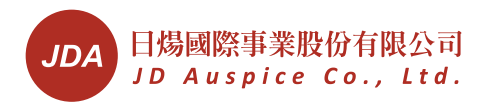

### Ready to Start

### **Check List**

Before starting the system, check following items:

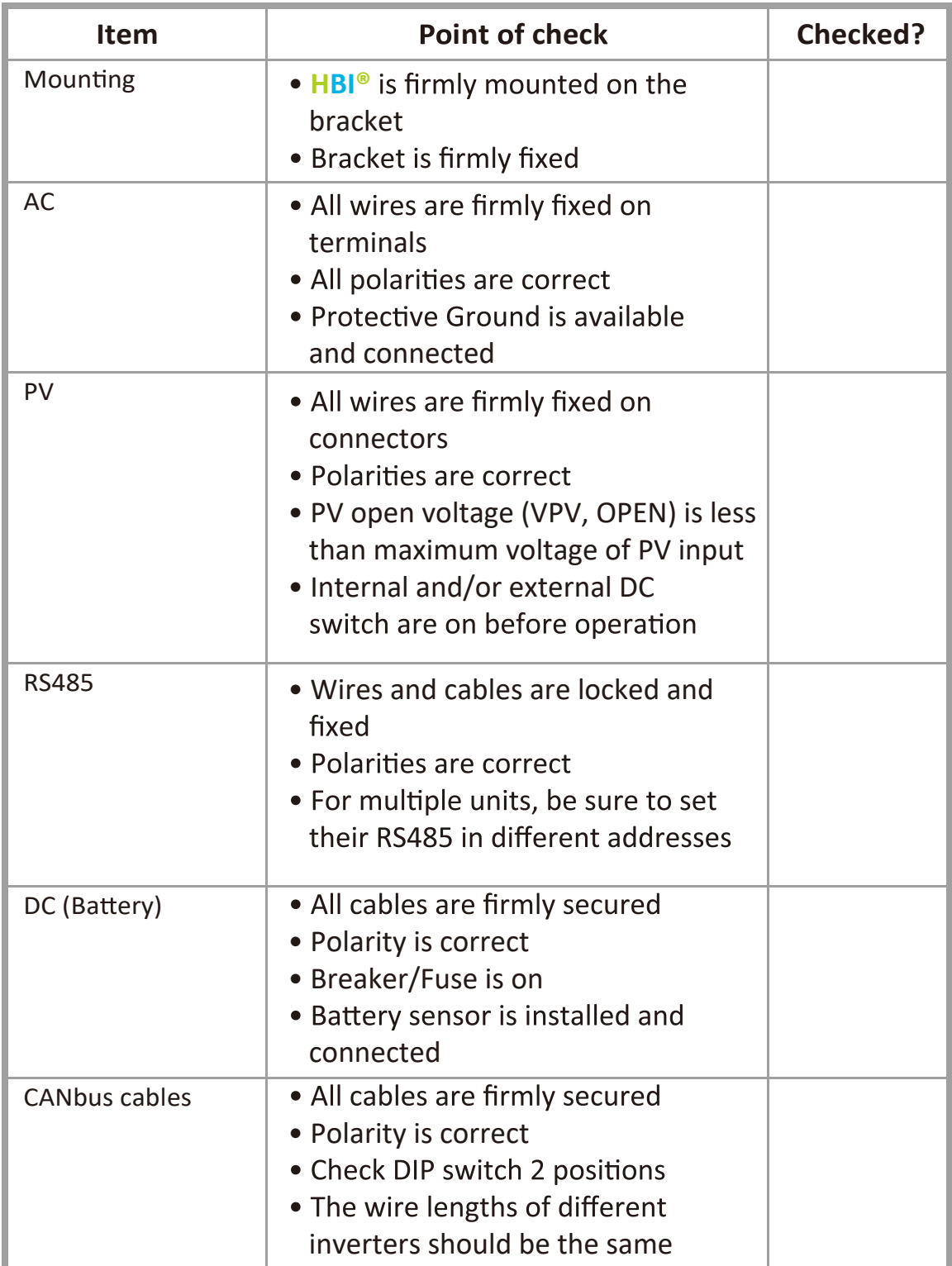

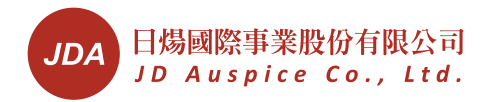

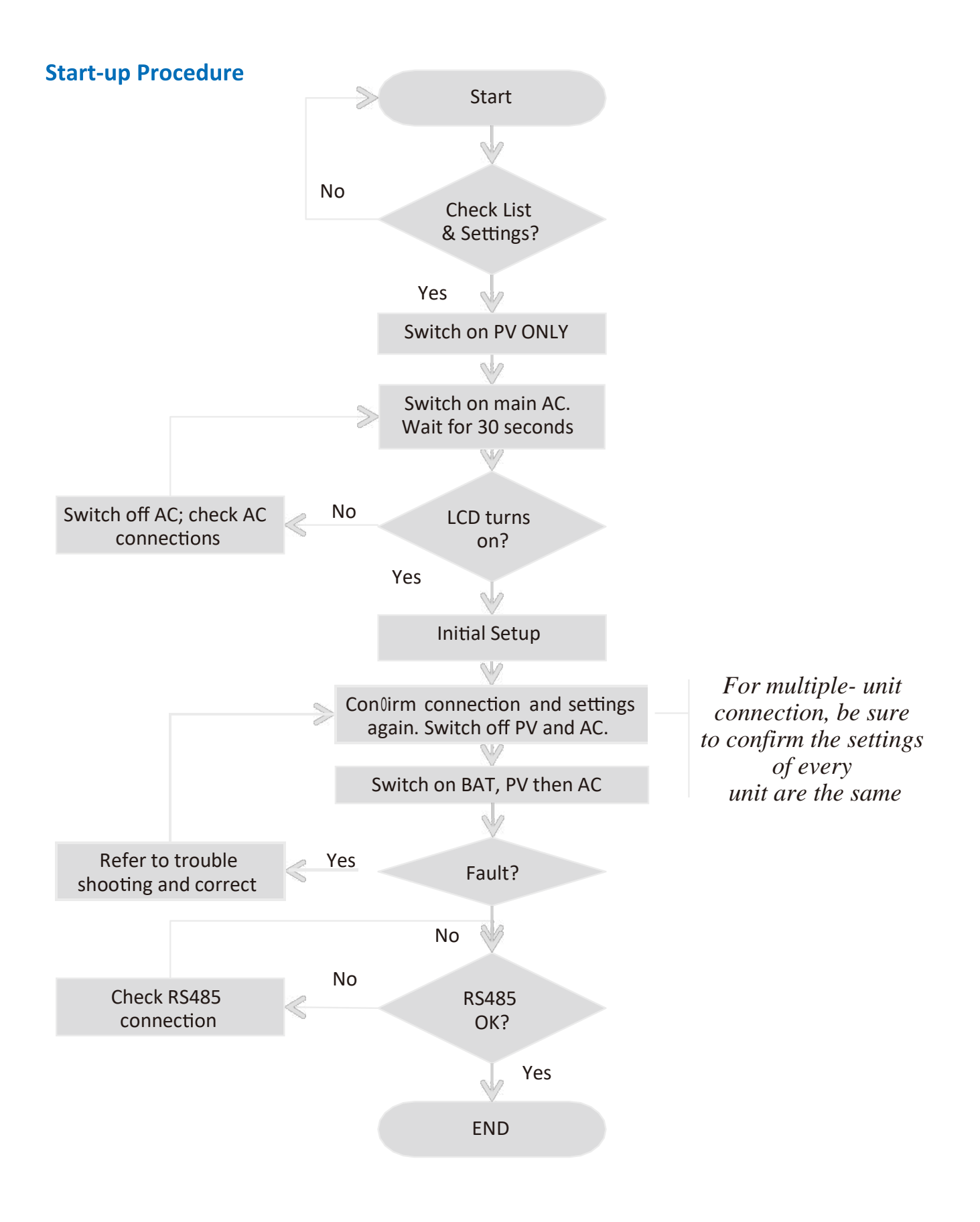

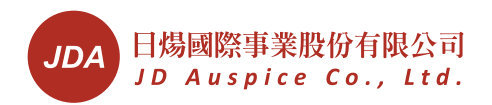

### Operation

### **Display and Keys Display**

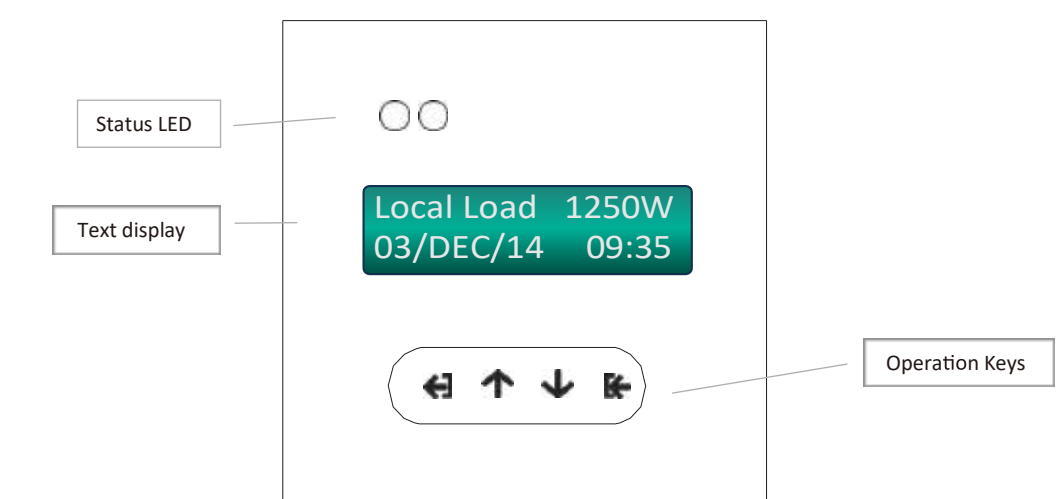

- 1. Status LED: There are 2 LED's to indicate **HBI®** status. In normal condition, green one4 turns on; in abnormal or warning conditions, red one turns on
- 2. Text display: 2 lines, showing status, data and instructions

### **Display and Keys**

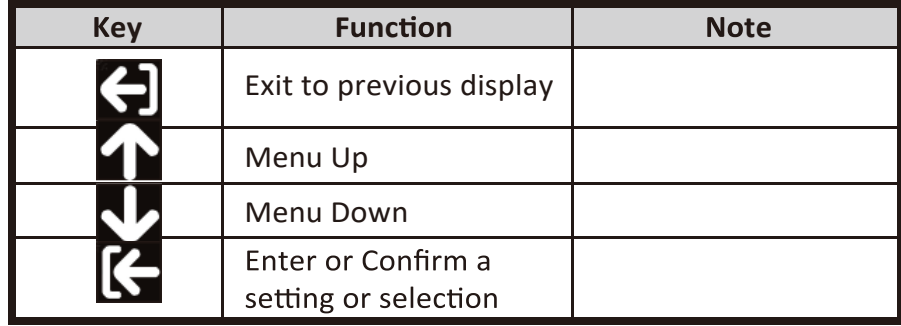

### **Operation Chart**

By pressing operation keys, different displays appear accordingly. Please refer to section of LCD Frames for detail information

<sup>4</sup> In case green LED is flashing, there is internal comm. Error, please call your local service

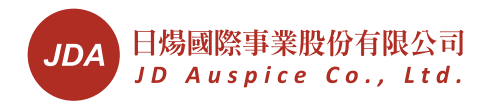

### **Settings**

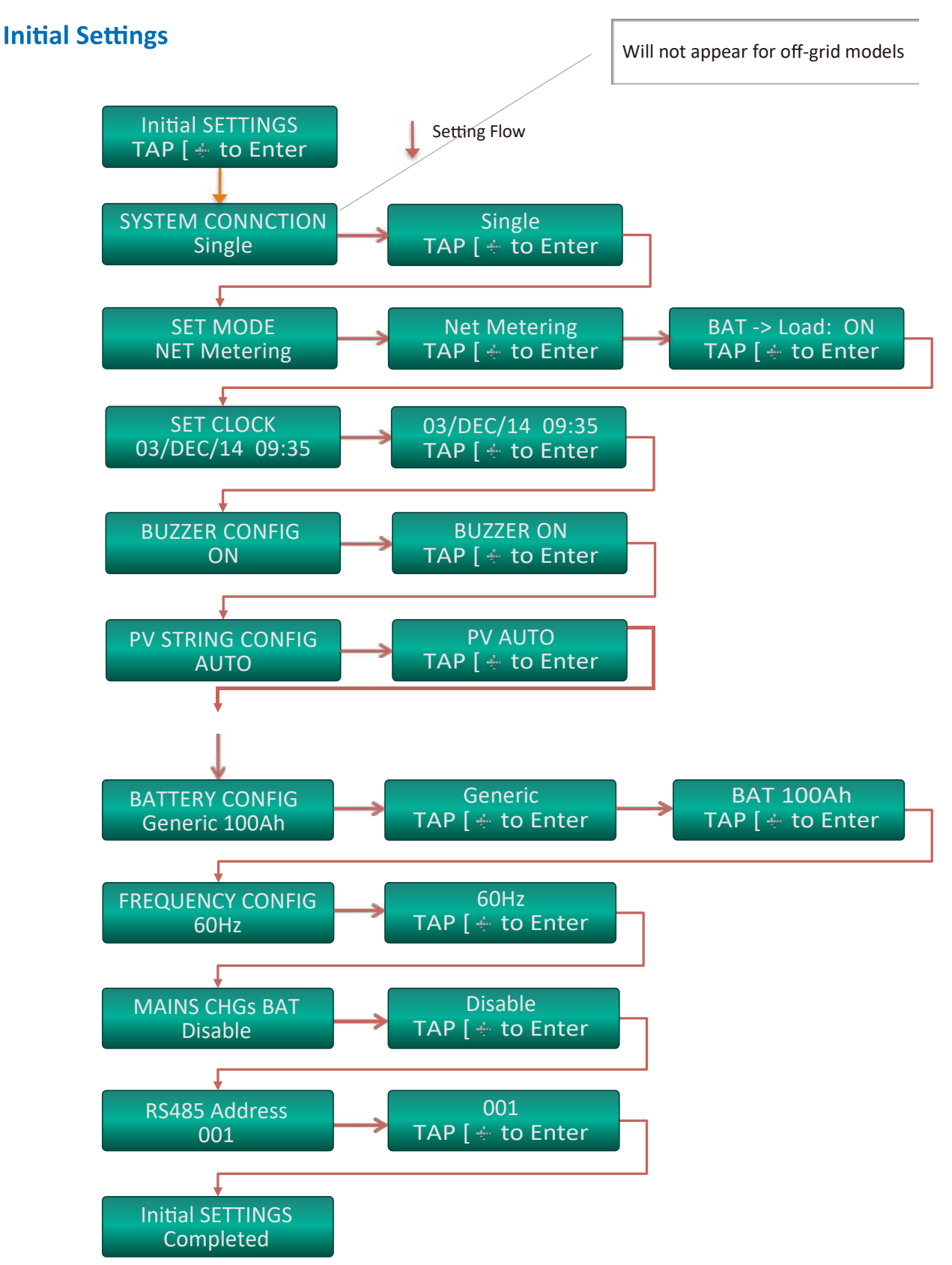

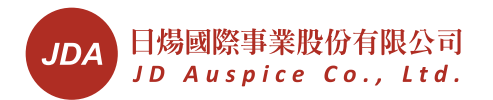

You need to set inverters after first installation so as to have proper operation in the future.

After switching on PV and AC (recommend no battery at this moment) of the first installation, the initial setting frame comes out automatically. The chart is indicated.

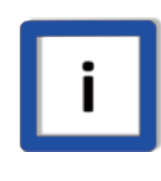

### **Flow of Initial Settings**

Initial Settings is a "one-way" flow. You can not go back to previous setting even you set wrong. In case incorrect operation during setting, please set it again later on.

### **System Connection**

This setting is to set single or multiple inverter connection of the system. The selections are:

1. Single: only one inverter in this system

2. Parallel: The inverter AC mains are connected together; AC loads are connected together to build up a bigger systemSet Mode

The selections are:

- 1 Off-grid: for pure off grid operation
- 2 Net Metering: Grid interactive mode. Extra PV power feeds to grid.
	- 2.1 BAT -> Load: Off. Disable above function
	- 2.2 BAT -> Load: Night. This will enable load compensation from battery during night
- 3 Self Using
	- 3.1 BAT -> Load: Off. Disable above function
	- 3.2 BAT -> Load: Night. This will enable load compensation from battery during night only
	- 3.3 BAT -> Load: Day. This will enable load compensation from battery during day only
	- 3.4 BAT -> Load: Always. This will enable load compensation from battery during all the time

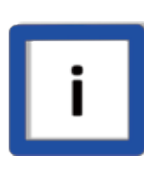

#### **Disable Mains Charging Battery function**

To enable load compensation from battery function, you need to disable the mains charging battery function in settings

### **Set Clock**

To set clock, press up and down keys to increase or decrease on blinking characters; press Enter to change among day, month, year, hour and minute; press Enter to confirm settings.

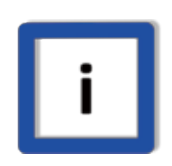

Make sure clock is correct

Incorrect clock causes improper operations. Make sure HBI's clock is correct all the time.

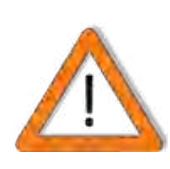

Time of keeping clock setting after losing power In case switching off HBI for more than 5 days, the internal clock setting will lose and change back to the default settings.

### **Buzzer Configuration**

The step is to set buzzer on/off. Press Enter to start setting. Press Up and Down to change setting. Press Enter again to confirm your selection.

### **Battery Configuration**

This text shows the battery type and its string number. The available selections are:

- 1. Generic 1 & 2: They are general types of Lead-acid batteries. If you are using types other than official ones, please select one of this according to your battery parameters
- 2. YUASA NPA100-12I
- 3. CHLORIDE12CDC100
- 4. Panasonic LC-T12105x
- 5. No Battery

Except 1 & 2, all the other batteries are official ones. Each configuration has its own parameter. Please refer to Battery Charging/Discharging in Appendix for detail information. After setting the type, you have to set Ah (Ampere-Hour) of the battery bank equally divided by individual inverter number. For example, if you have a common 1000Ah battery bank for 5 inverters, the Ah of individual inverter should be 200Ah.

The possible selections are "100Ah~400Ah" and "≥ 500Ah".

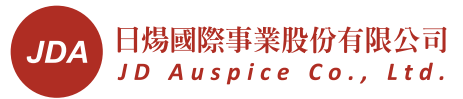

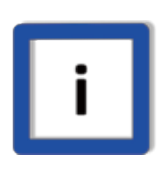

### Using Charging/Discharging Parameters

If you know parameters of non-official battery, please choose similar battery type of the list to have best performance.

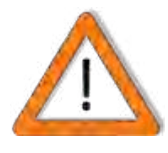

### **Operation without battery**

If battery is not connected, the output of inverter may not be stable, please not to connect critical load

### **Frequency Configuration**

The setting is to set the AC output frequency to 50 or 60Hz.

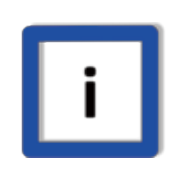

### Be careful to set the frequency

You can set the Frequency ONCE ONLY in initial setting. Please select proper one for your applications.

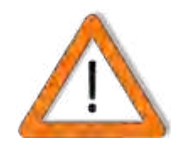

### Frequency follows AC mains

In case AC mains are connected during setting, HBI will follow AC mains' frequency. In this case, frequency configuration frame will not appear during initial settings.

### **Mains Charging Battery**

This item is to set whether inverter will use AC mains to charge battery or not. In some applications, you may need AC mains (Grid or Generator) to charge the battery bank when PV power is not enough and battery capacity is low. Select "Enable" so as to charge battery in this case; select "Disable" to skip this function.

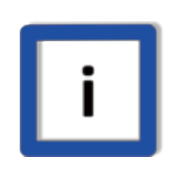

### Charging current while using Mains

Mains maximum current limits the charging current. Charging power equals mains power minus load power.

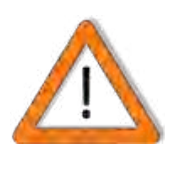

### **Caution for Multiple-unit Operations**

It is very important to confirm above settings for each unit are the same. Mismatch settings could cause improper operations.

### **Set RS485 Address**

The selectable address is from 1~200. Default address is 1.

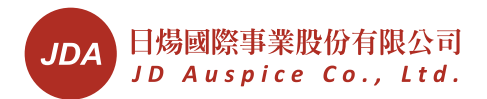

To know the detail of addressing of RS 485, please refer to section of "Connecting RS485".

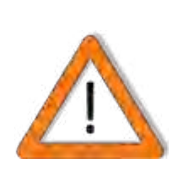

### Check settings and restart the unit

After initial setting, please confirm again all the connections and settings, especially for battery, then switch off all sources, wait for 30 seconds and switch on all sources to restart the unit.

### **Normal Settings**

Normal setting is used to set the unit whenever you would like to. Its process is similar to initial setting except operation flow as below.

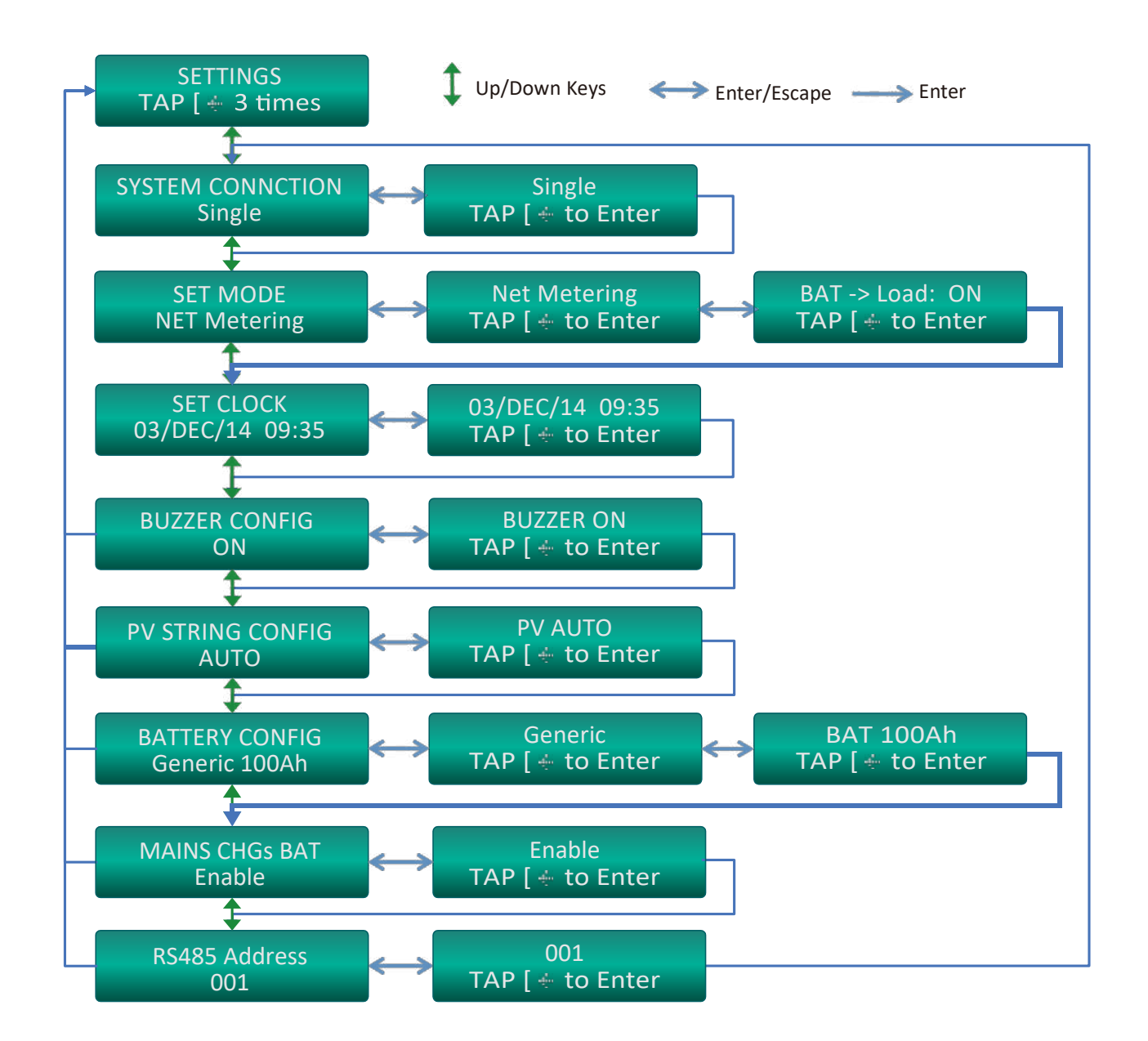

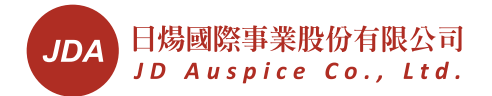

In case you would like to set the unit, just use and to Setting Frame and press 3 times in 2 seconds to start.

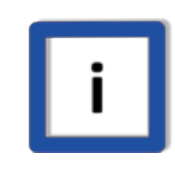

### **SET MODE Selection**

The "SET MODE" option appears only for **HBI<sup>®</sup>** models with dual "On-grid" and "Off-grid" operations.

### **Factory Setting**

**HBI<sup>®</sup>** can be restored to factory setting. If you like to do this, please ask for your local service.

### **Manual ON/OFF**

The manual ON/OFF switch is on the left side or front side as figure. This switch is used to turn on/off individual inverter manually. There are some

situations:

1 AC exists: turning off inverter switches load to AC mains

2 AC does not exist:

2.1

In case battery capacity is enough, 5 . Inverter will supply power from battery bank to your loads 2.2

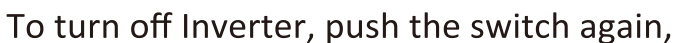

all the AC output will be off and inverter

will shutdown itself.

3 Multiple units: Turning off one inverter will switch off INDIVIDUAL inverter only

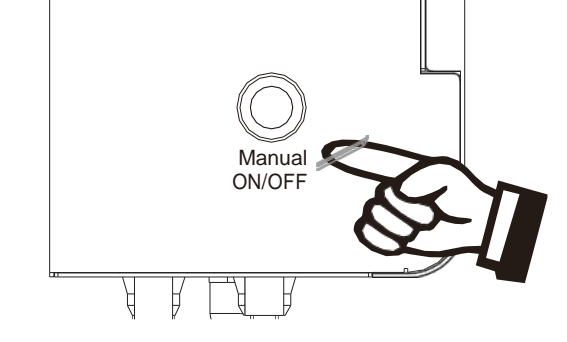

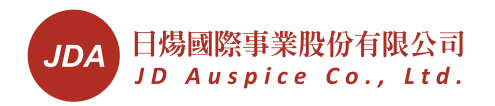

### Operation

### **Display and Keys**

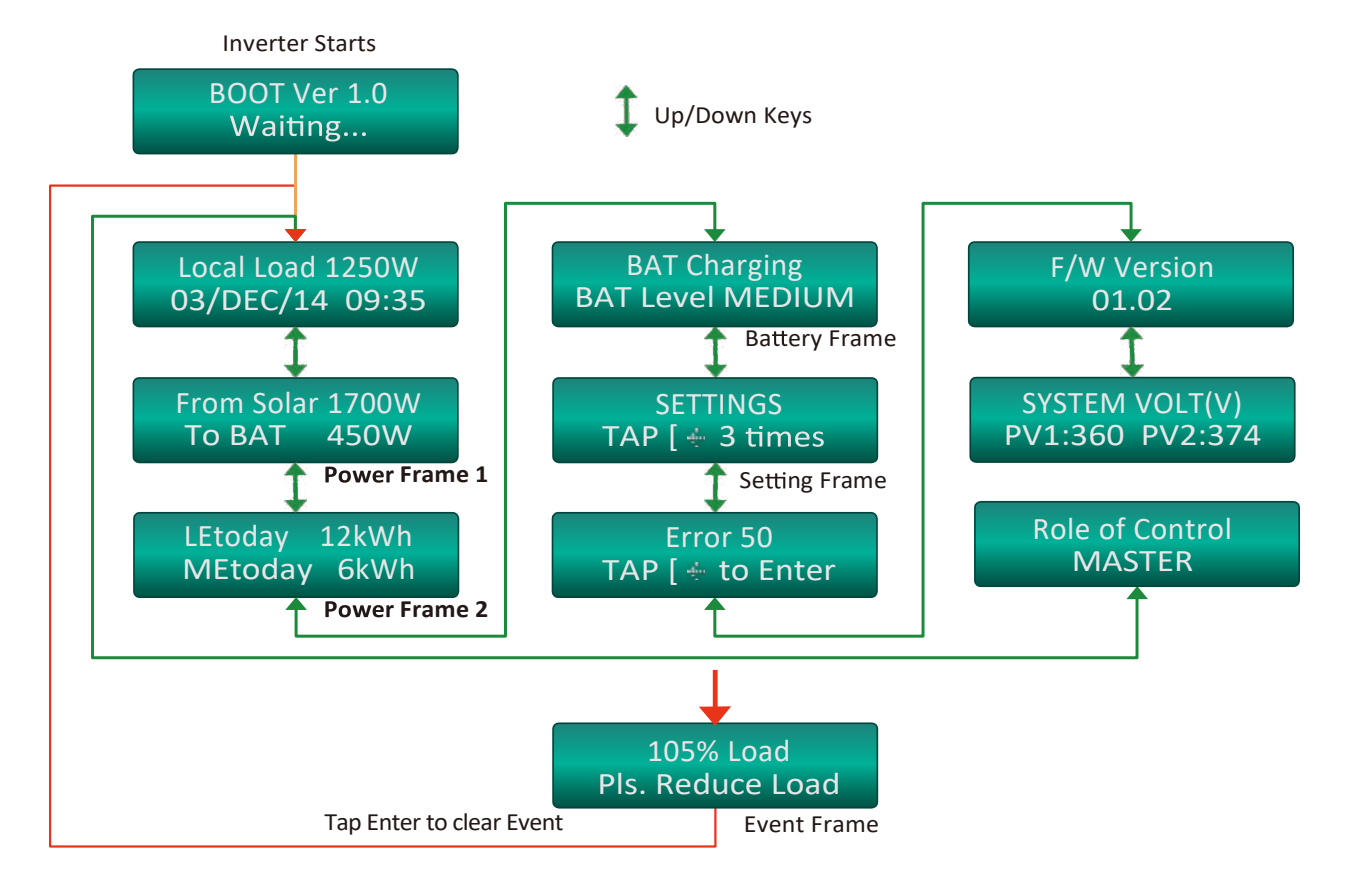

Note:

- 1. In case no operation for 1 minute, LCD will go back to Home Frame automatically
- 2. Event Frame will not appear in case there is no error/event
- 3. To enter the setting Frame, you have to press  $\Box$  three times in 2 seconds

#### **Home Frame**

Home Frame shows the operation status and related data at first text line. It shows date and time at second line.

### 03/DEC/14 09:35 Local Load 1250W

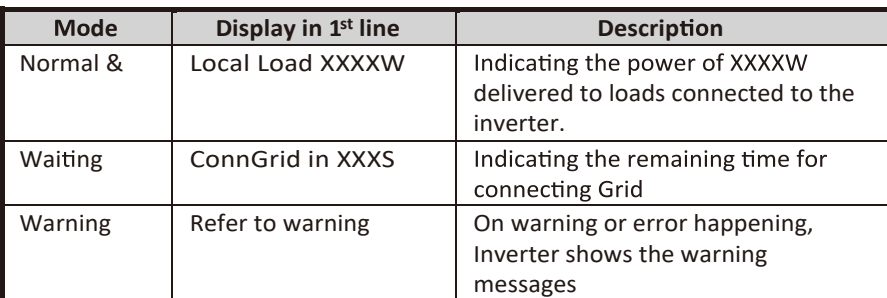

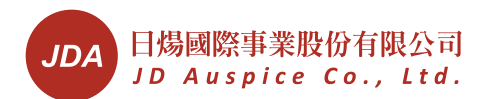

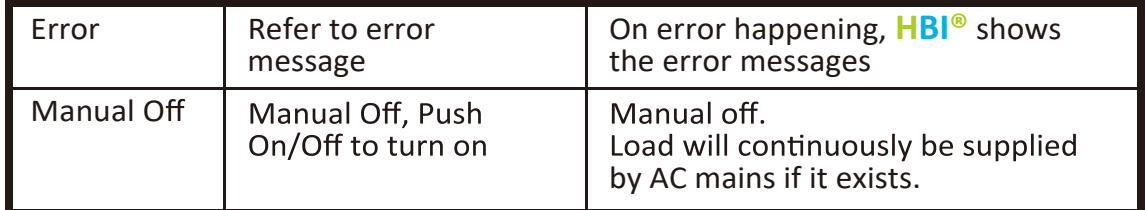

**Power Frame 1** 

### To BAT 450W From Solar 1700W

Showing the instant power from different sources of individual inverter except mains power.

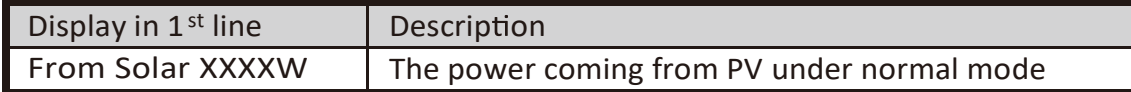

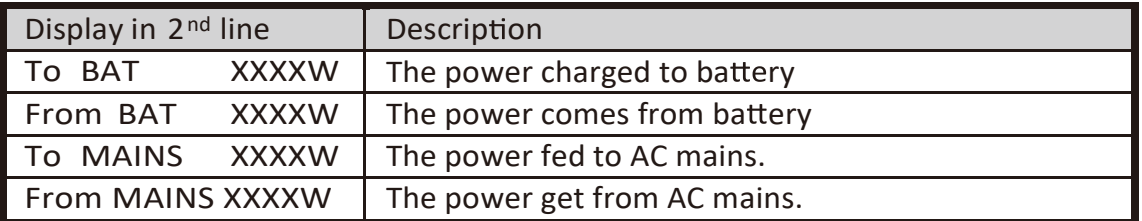

Where To BAT (or From BAT) and To MAINS (or From MAINS) appear alternatively in this line

For multiple-unit connection, press  $\Box$  in this frame will show total grid and load power of the system. It is in the form of

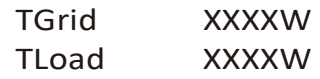

#### **Home Frame**

Home Frame shows the operation status and related data at first text line. It shows date and time at second line.

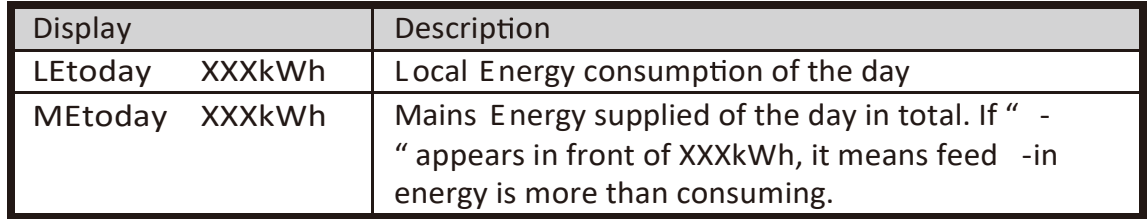

#### **Battery Frame**

Showing battery status.

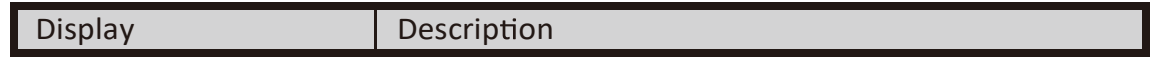

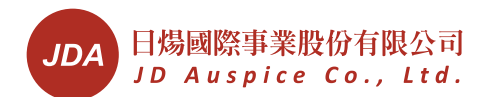

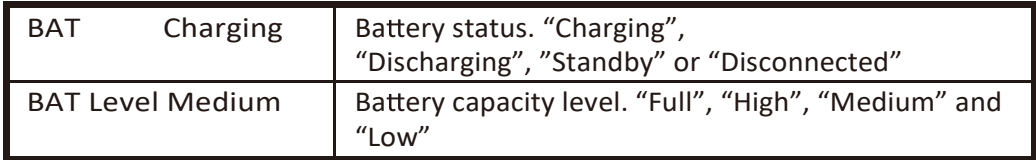

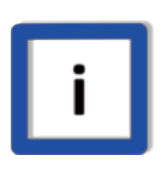

#### **Notice of Battery Power**

Battery efficiency varies from many factors and is difficult to calculate. The power reading on **HBI®** display is a calculation for indication of system operation.

### **Setting Frame**

By pressing  $\boxtimes$  3 times in 2 seconds on setting frame, the setting procedure starts. Refer to Setting in previous section for detail information.

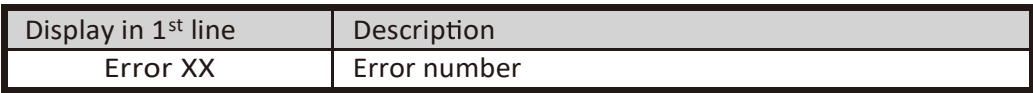

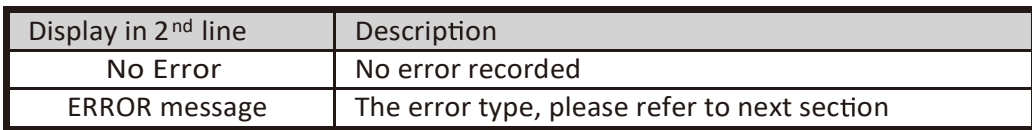

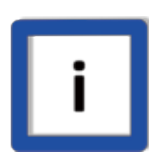

### Total Errors can be logged

The total errors can be recorded are 50. For error large than 50, latest one will replace earliest one.

If you like to view the error type, please tap ENTER and using UP and DOWN keys to see the detail. The format will be.

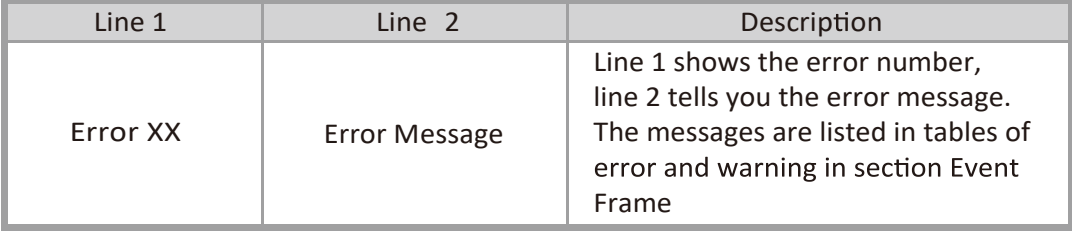

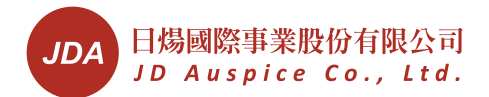

#### **Version Frame**

The F/W version of inverter appears in this frame. In case service is required, please tell this information to your service agent.

#### **Monitoring Frame**

This frame displays inverter monitoring data of PV1 (DC), PV2 (DC), Mains (AC), Battery (DC), Mains frequency and internal temperature alternatively.

#### **Role Frame**

In multiple connections, this frame will appear. It indicates the inverter role of the multiple units. There are 2 roles: Master and Slave. There is only one master in a system. The others are all slaves. Master is assigned randomly in each start-up

#### **Event Frame**

Pls. Reduce Load 105% Load

In the cases there are events such as errors, warnings and reminding, event frame will appear automatically. The prompt information is listed in error and warning tables below.

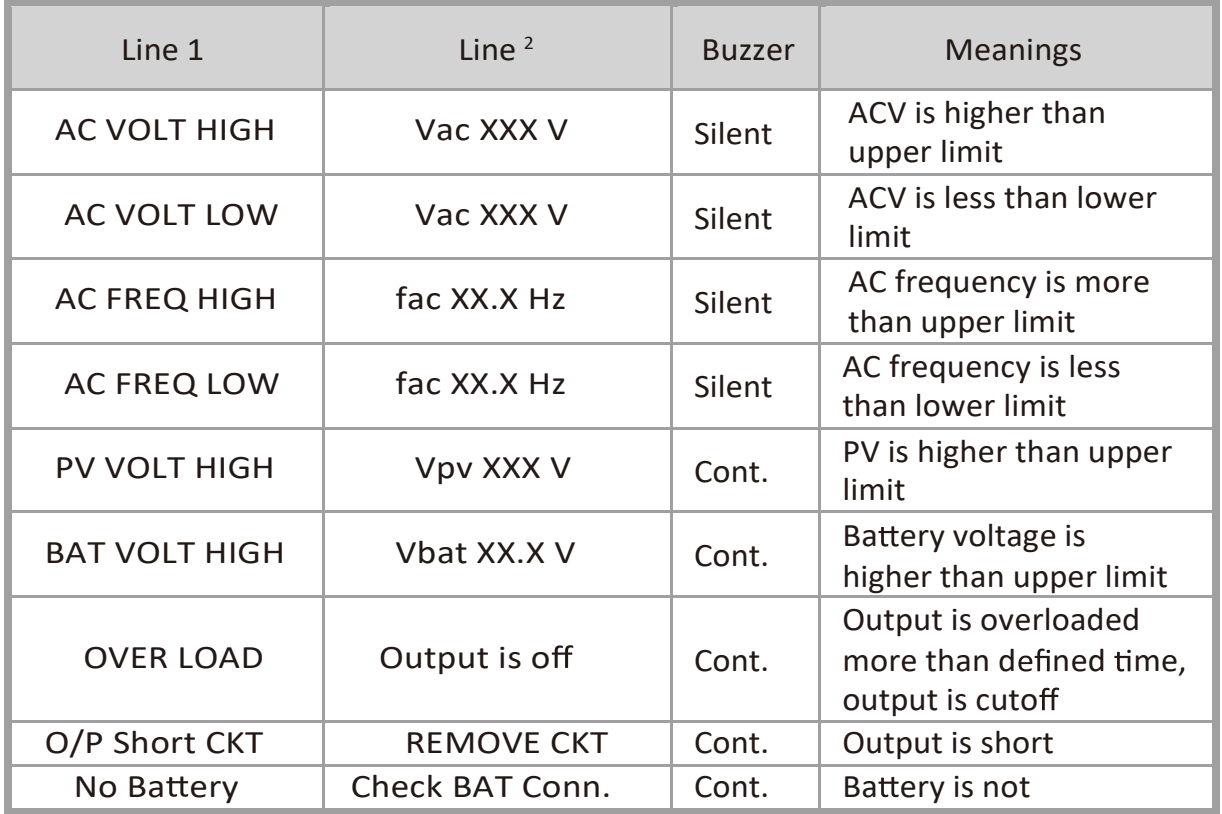

#### *Error message*

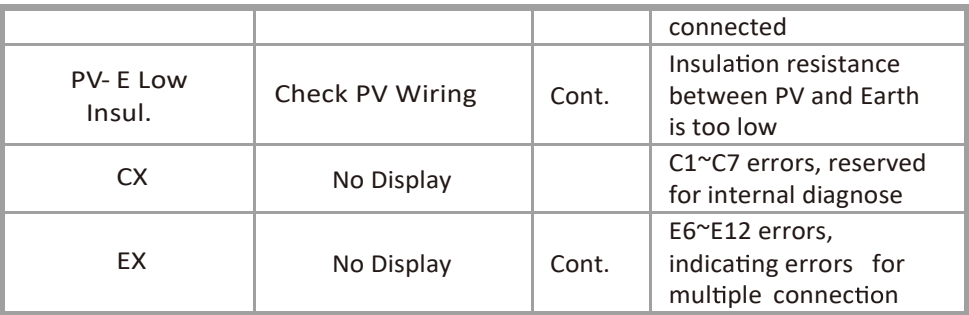

### *Warning message*

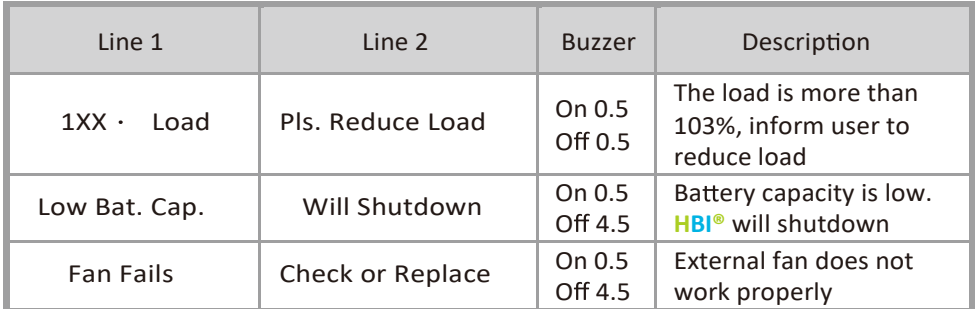

### **Monitoring HBI®**

To do this, you need to have RS485 connection and related software. Please refer to Connecting RS485 for proper connection and setting; please refer to separate software manual for installation and application.

If you need send monitoring data to Internet, please use EssLog® gateway. Please contact with your local dealer for further information.

### Using USB **Download Data to USB stick**

You can plug in a pre-formatted USB stick into USB port to download the operation data. The stick must be FAT or FAT32 formatted.

To do this, plug in a USB stick. LCD will show "Download Data Processing".

After plugging in the USB, all data inside the **HBI<sup>®</sup>** will be downloaded to the stick automatically. LCD will show corresponding status.

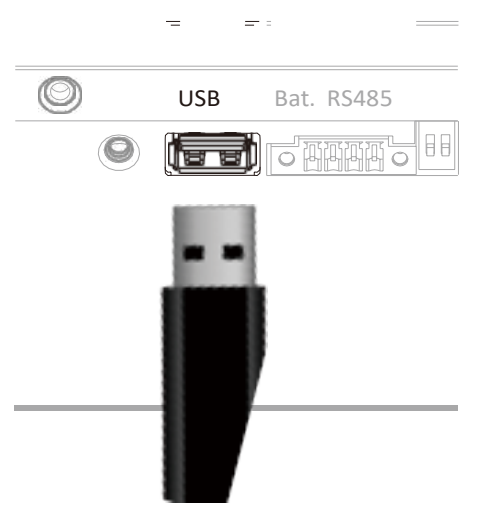

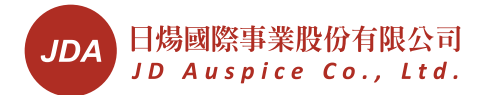

After downloading, while LCD shows "Download Data Finished", you can then pull off the USB disk.

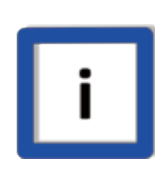

### Data Format

Incorrect clock causes improper operations. Make sure HBI's clock is correct all the time.

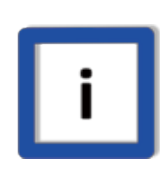

### USB Disk Contains Firmware

In case switching off HBI for more than 5 days, the internal clock setting will lose and change back to the default settings.

### **Set Clock**

You can upgrade **HBI<sup>®</sup>** by USB disk with official firmware. To do this, you need to have the firmware in a USB stick. To update by USB, please get the latest firmware, put it into a blank USB disk, plug the USB disk to **HBI<sup>®</sup>**, it will start the upgrade automatically. Contact your local dealer for more information.

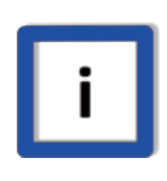

#### PV or Mains must be available

To prevent unexpected stop, before starting upgrade, make sure PV or mains are available

### **Capacity of Memory**

The internal memory can store up to 12 months length of data. Data older than this period will be replaced by latest data automatically.

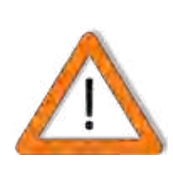

### Backup Data Periodically

Once data in the logger has been deleted, it cannot be recovered. Therefore it's recommended to backup the data periodically if you wish to retain this information.

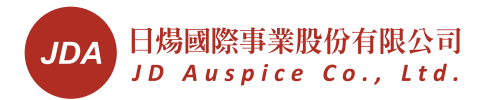

### **Trouble Shooting**

In case **HBI<sup>®</sup>** detects any problem, it will behave as the situations in table below. Please follow the instruction to solve the problem. If the problem continues, please contact your local service for further assistance.

### **General Fault**

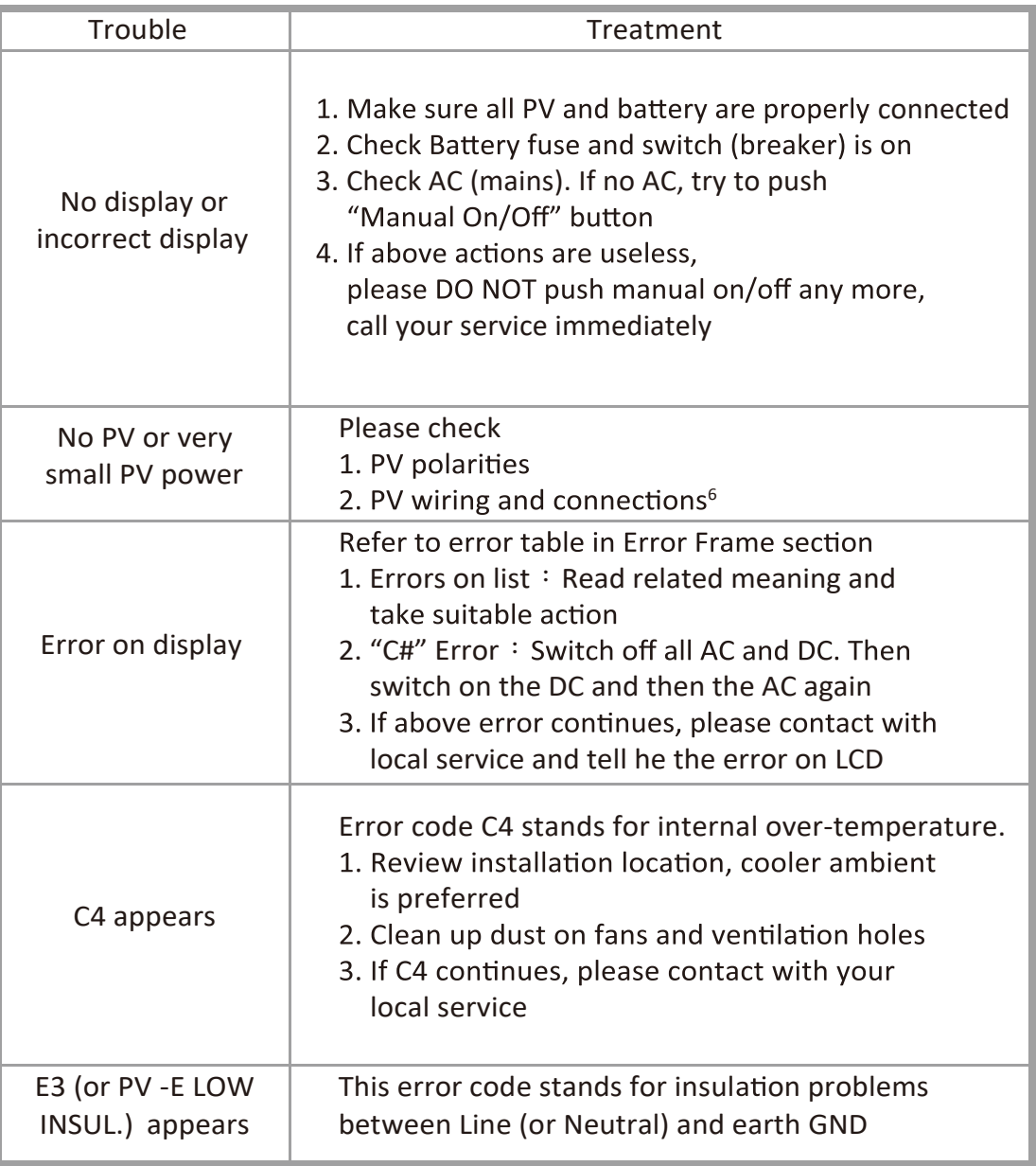

<sup>6</sup> In most cases, they are caused by contacts of the wiring and plugs contact. A way to confirm this is to short the PV string, measure its current.

During day time, the short-circuit current should be higher than 1A.

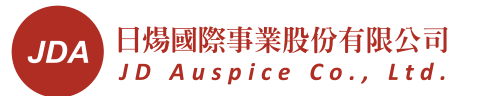

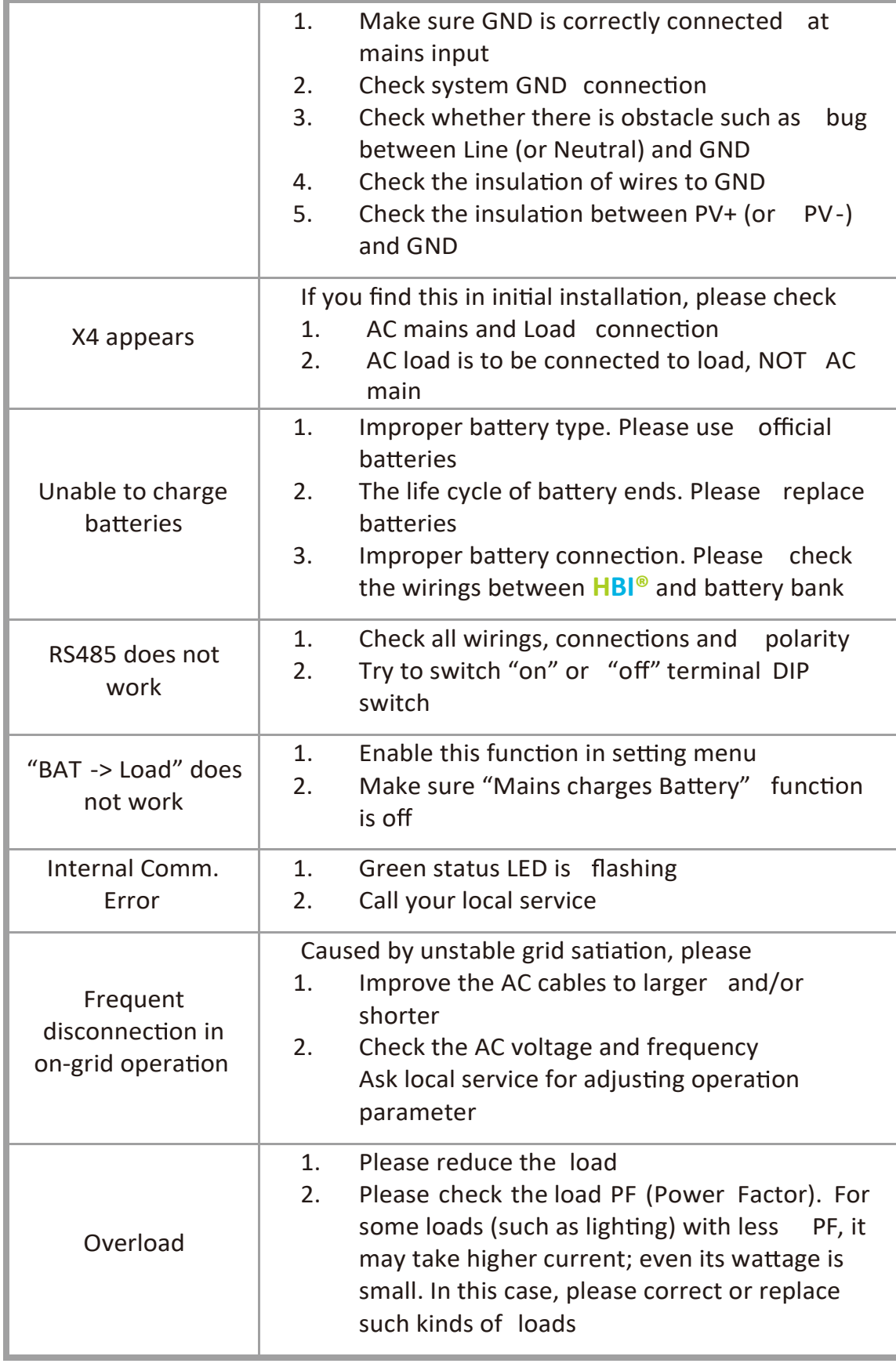

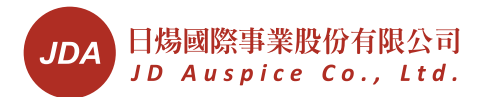

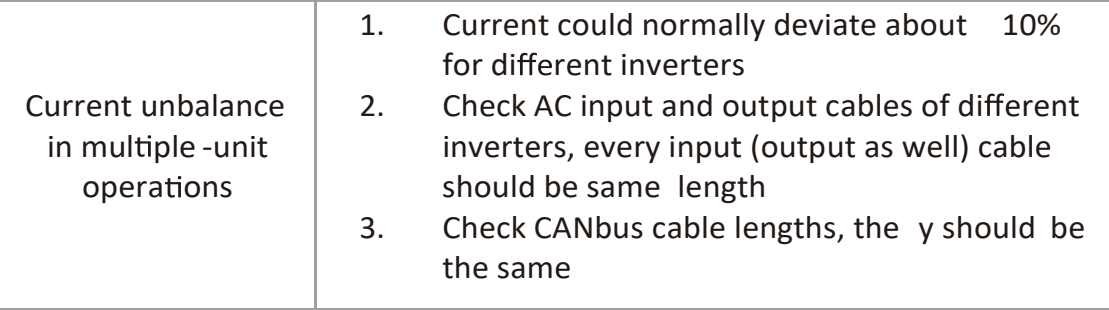

### Multi-unit Fault

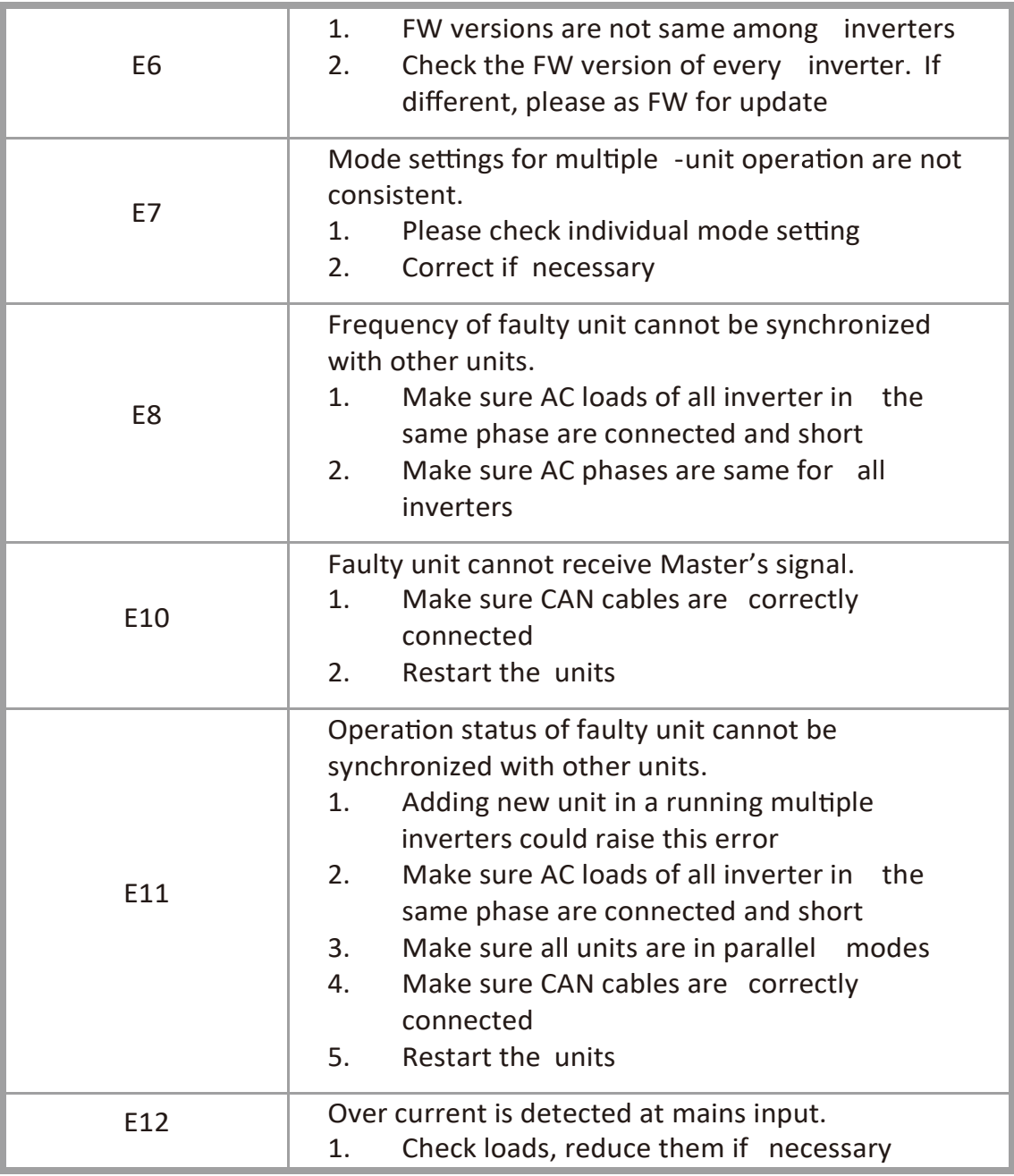

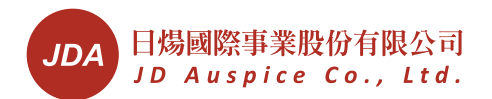

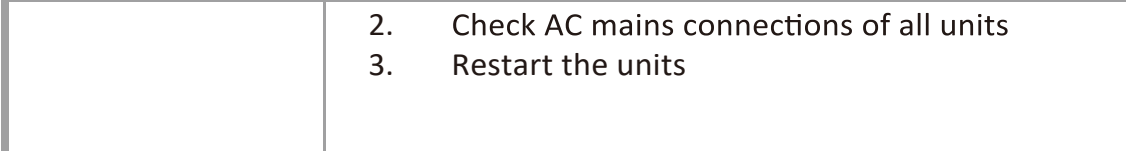

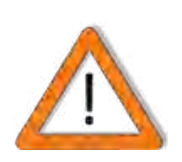

### **Caution of Adjusting Operation Parameters**

This may violate local grid-tie regulation. Please ask your qualified technical support to do this ONLY!

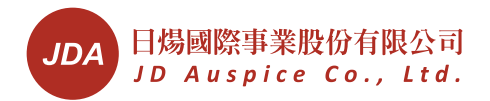

### Maintenance

### **Regular maintenance**

For best results, please follow below points:

- 1. Keep proper distance from other obstacles. Make sure air-flow and heat dissipation path is cleared
- 2. Clean up any dust on this unit, especially on the ventilation holes
- 3. Check operation and status if possible
- 4. Check all wiring and cables

### **Cleaning Dust**

Use a brush the clean the dust on ventilation holes on both sides

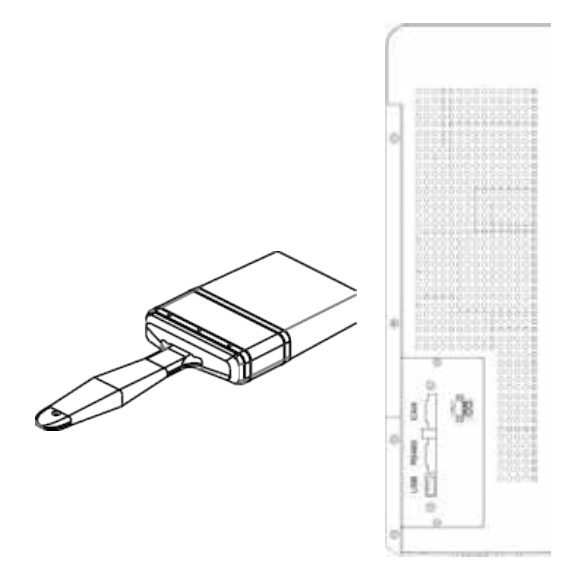

### **Replacing AC Fuse**

For some abnormal situations such as over load on AC out, the AC fuse may be broken. If this happens, you need to replace the fuse (30A/250VAC, fast-acting).

There is a spare fuse in accessory. Take that fuse, follow figure on right side and replace it.

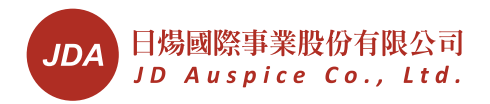

### Maintenance

### Regular maintenance

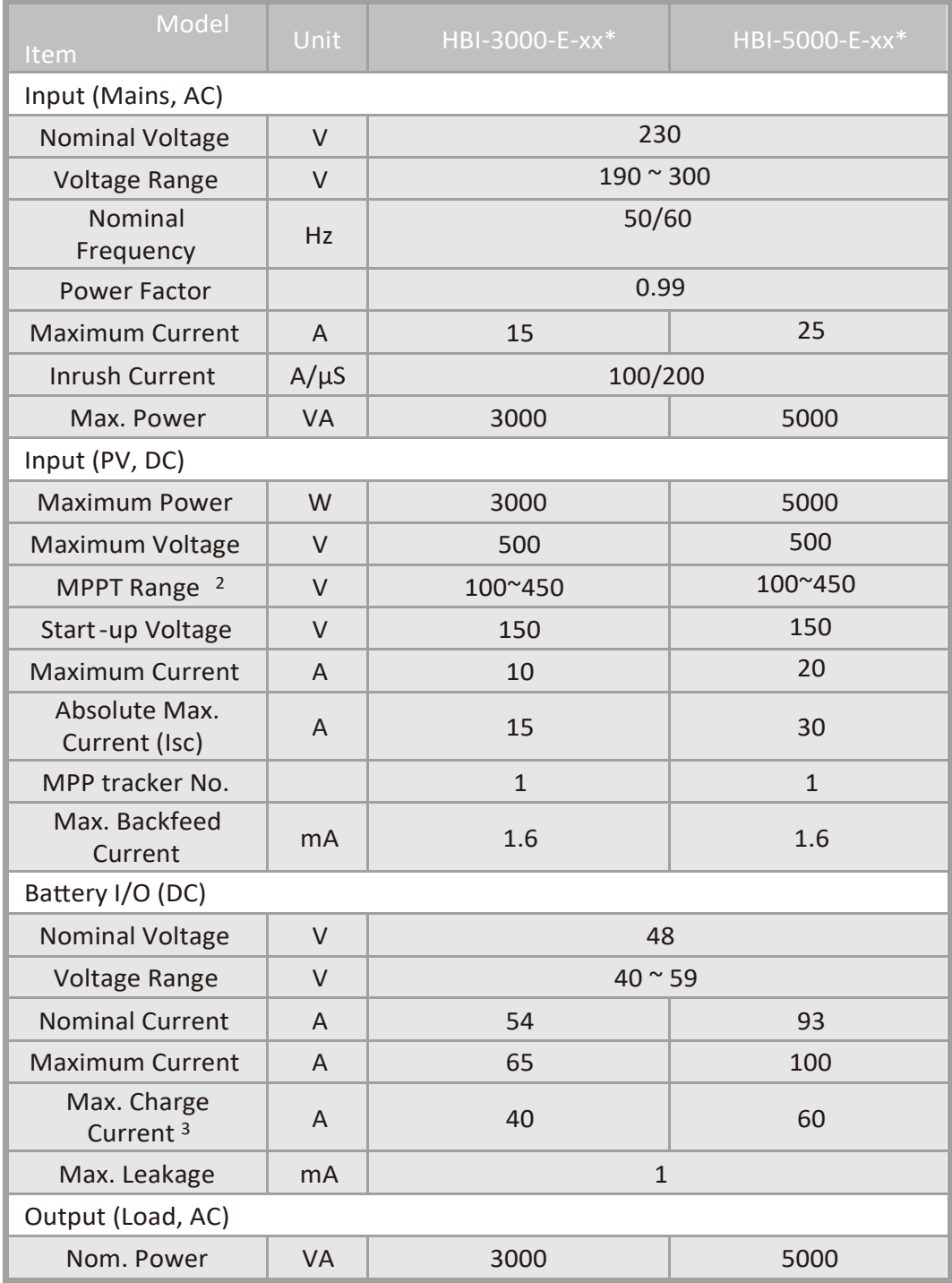

*Note: \*stanealone-SA.*

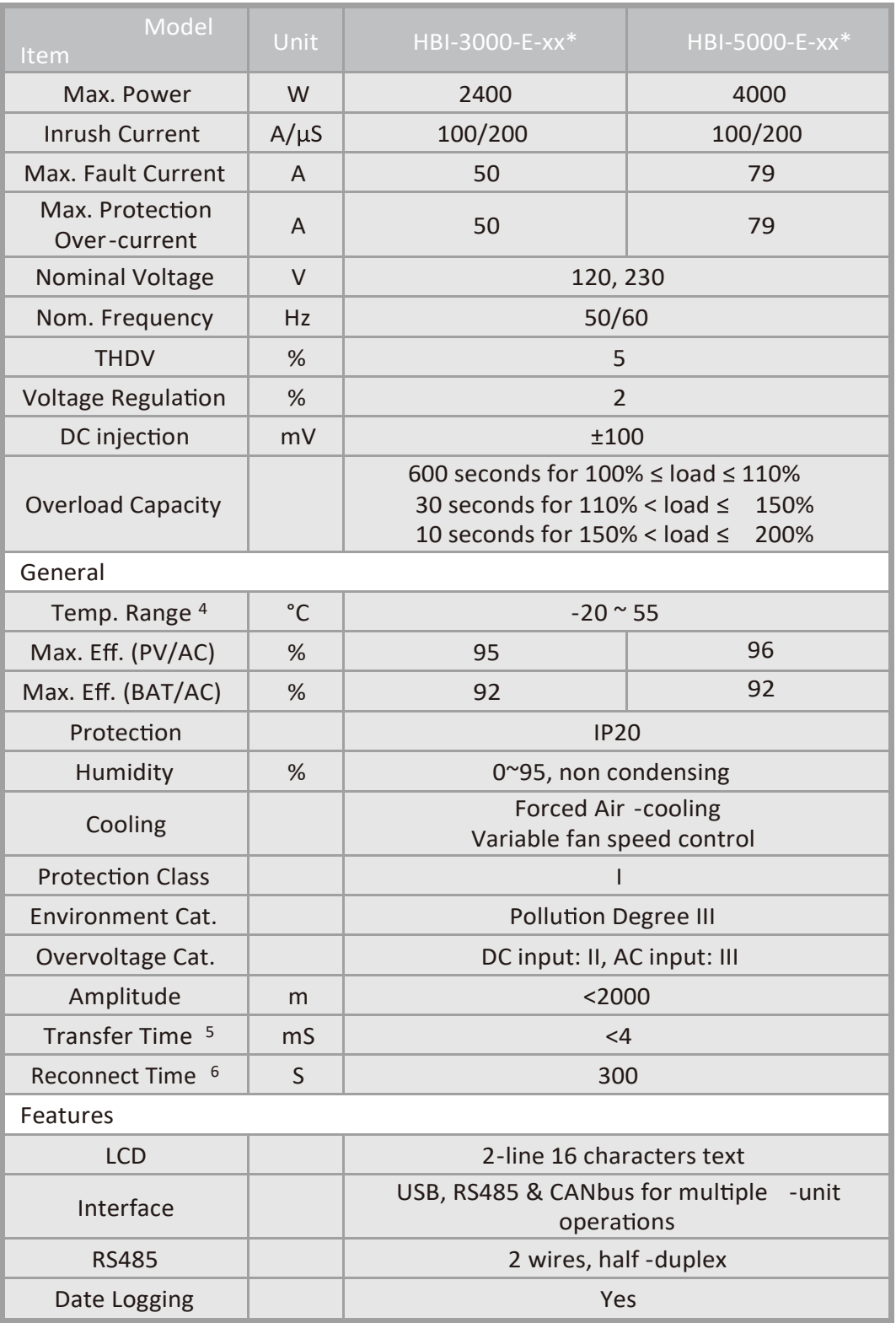

*Note: \*stanealone-SA.*

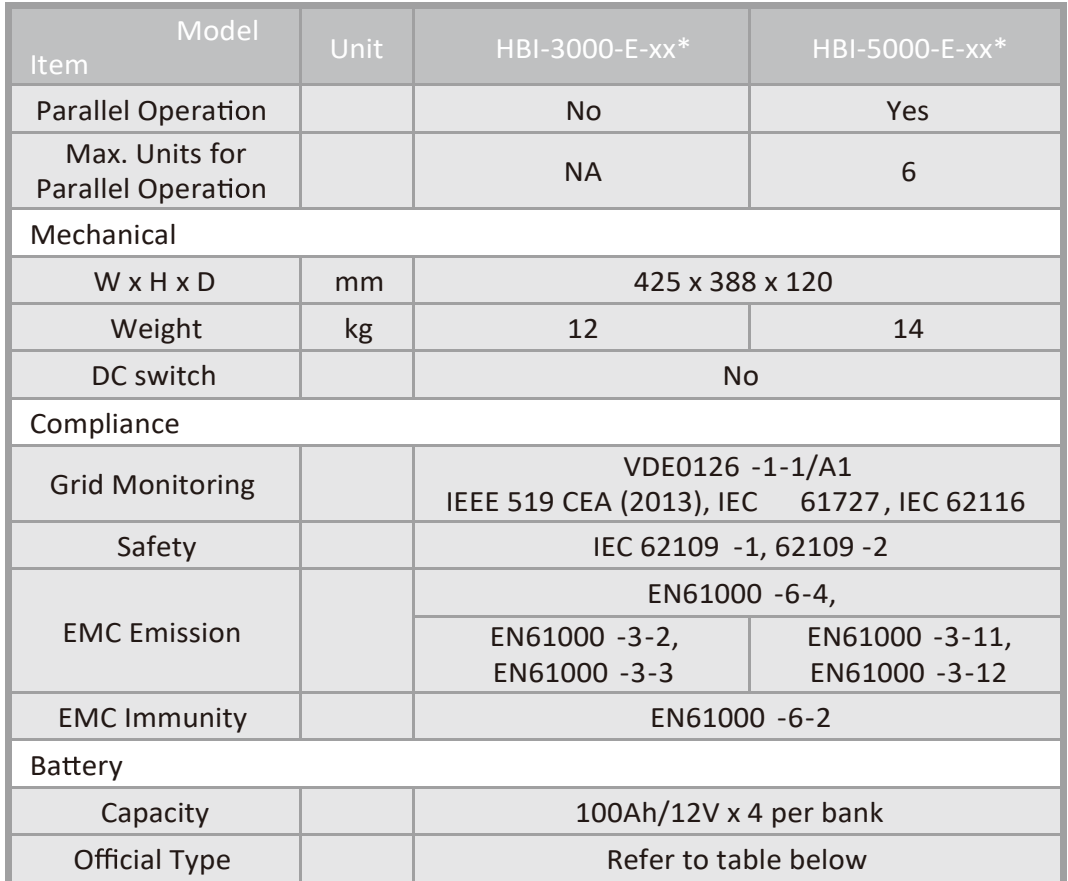

*Note:*

- 1. Specifications are subject to change without prior notice
- 2. The input power may be reduced for voltage lower than 250V
- 3. Charge current will adjusted according to battery configuration
- 4. Output power may be reduced for temperature > 40°C
- 5. AC to backup, single unit mode
- 6. Only for on-grid mode

*\*stanealone-SA.*

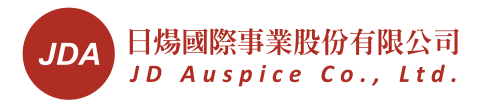

### **Battery Charging/Discharging**

### **Charging Method**

This inverter apply 3-step charging algorithm as below figure.

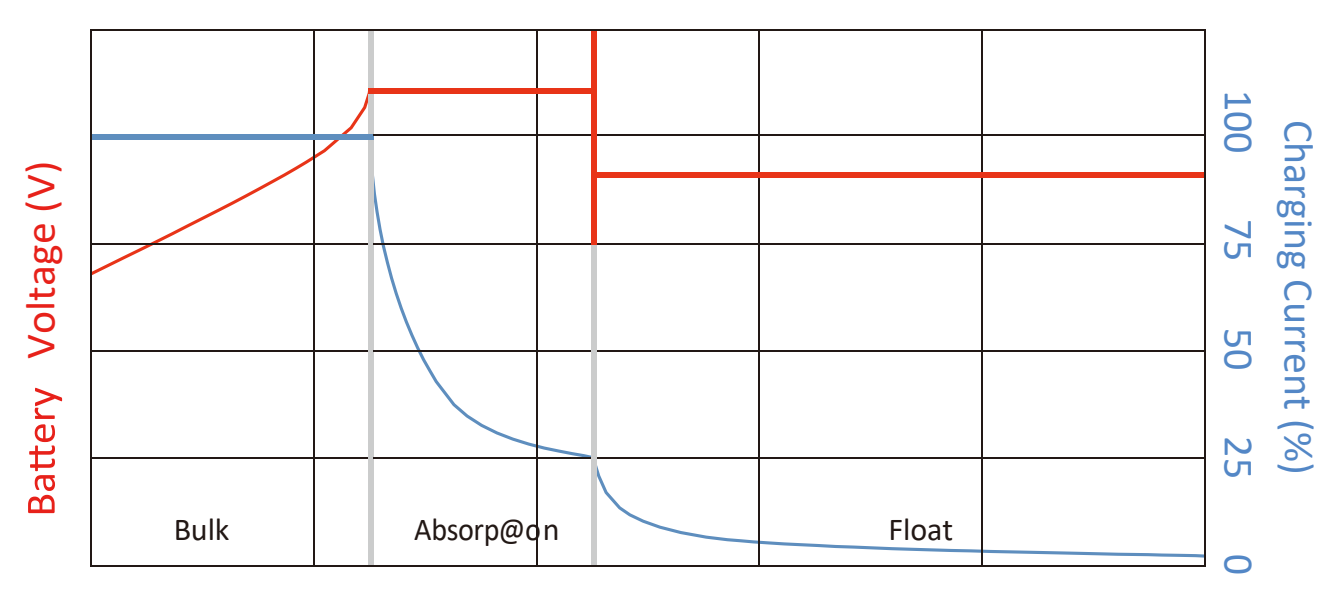

- 1. Bulk stage: Constant current charging
- 2. Absorption stage: Constant voltage charging
- 3. Float stage: Constant voltage charging with lower voltage

### **Charging/Discharging Parameters**

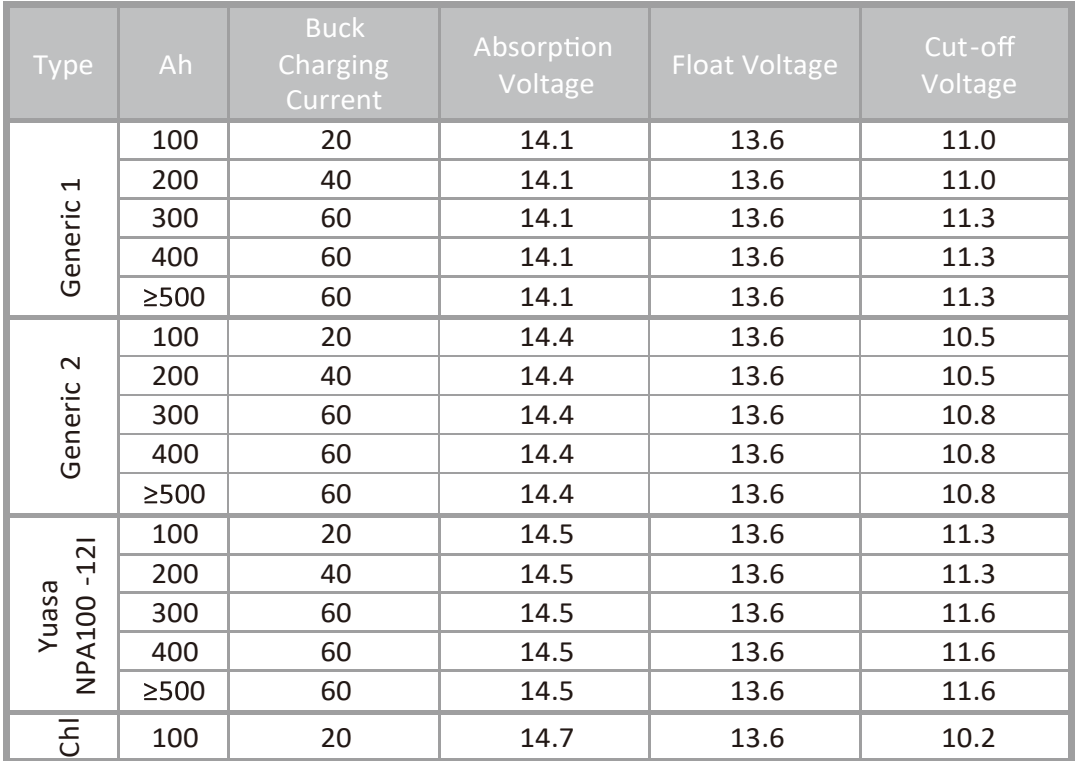

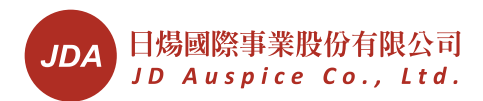

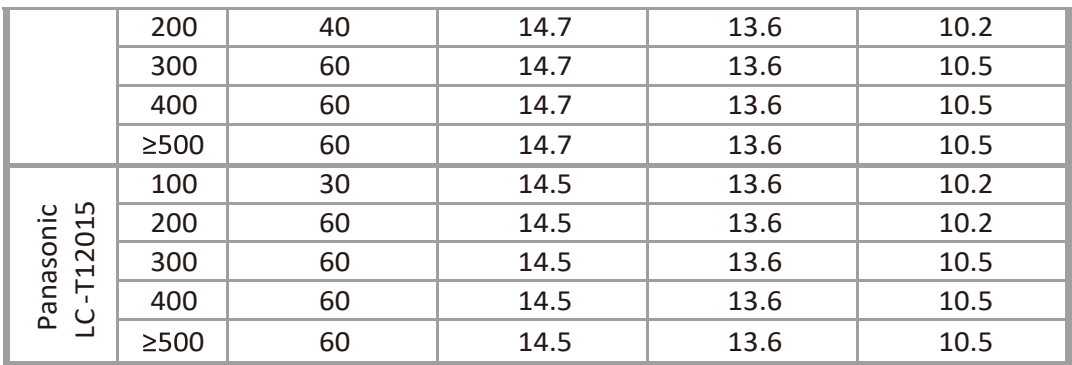

Note:

- 1. The voltage indicated is for single 12V battery
- 2. Cut-off voltage is the stop voltage of rated discharging power. E.g. for one string, it is the voltage of 115A discharging